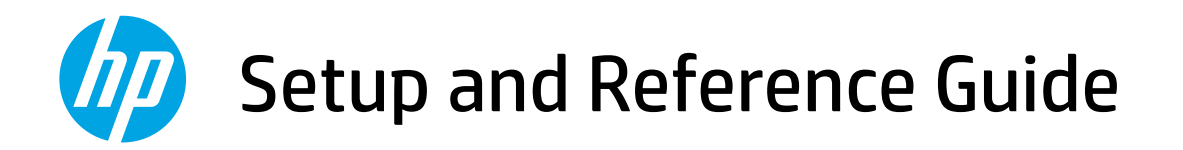

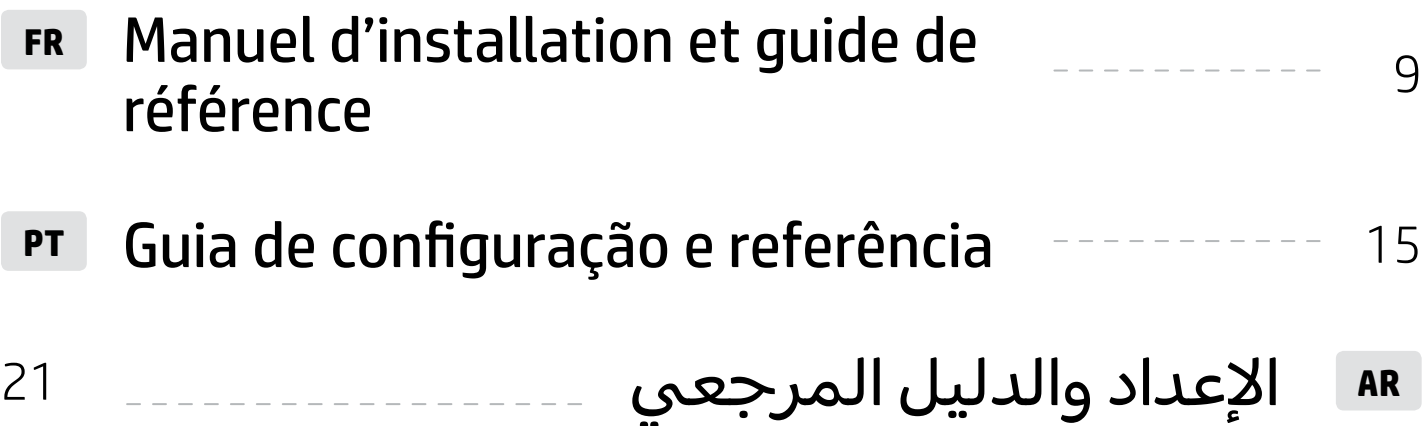

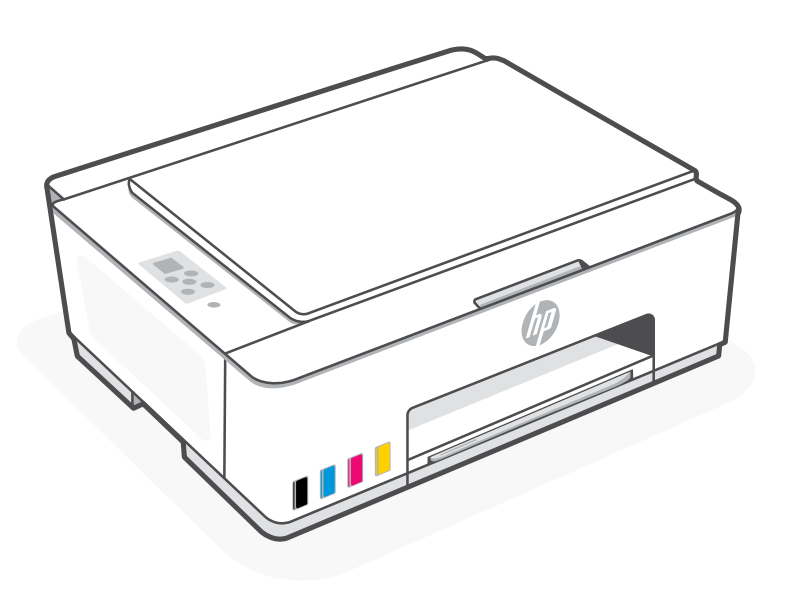

HP Smart Tank 520, 540 series

## Get Started

## 1 Remove packaging and power on

1. Remove all the tape and packing materials. Note: Keep the packaging materials for repacking in case you need to move the printer.

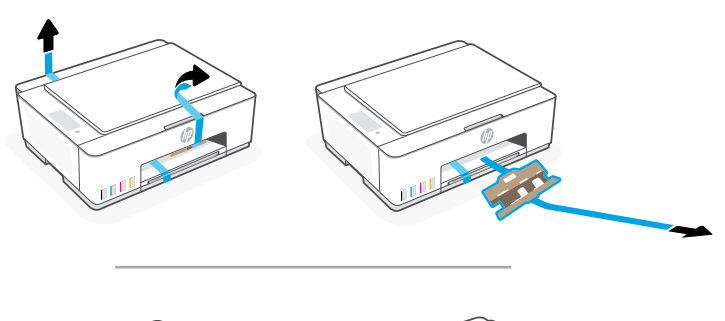

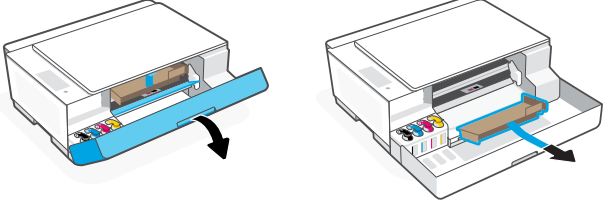

2. Open the scanner lid and remove the film. Close the scanner lid and front door.

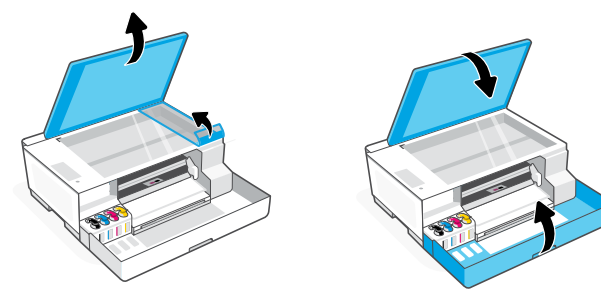

3. Connect the printer to your computer using a USB cable. Plug in and power on the printer. Keep it on during setup.

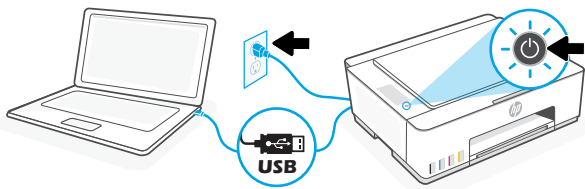

## 2 Choose an option for setting up your printer

#### Recommended

#### Option 1: Guided setup with HP Smart

1. Go to [123.hp.com](https://123.hp.com) on your computer to install the HP Smart software.

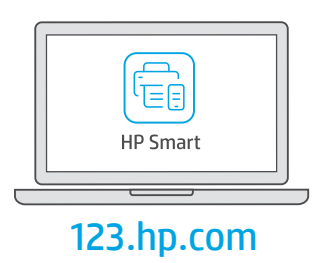

- 2. Open HP Smart. If prompted, create or sign in to an HP account.
- 3. On the Home screen, choose the option to add a printer and follow the onscreen instructions. If the software is unable to find your printer, see the Help for USB connectivity issues during setup (Windows) section in this quide.
- 4. View animations to fill ink tanks, install printheads, load paper, and perform printheads alignment in HP Smart.

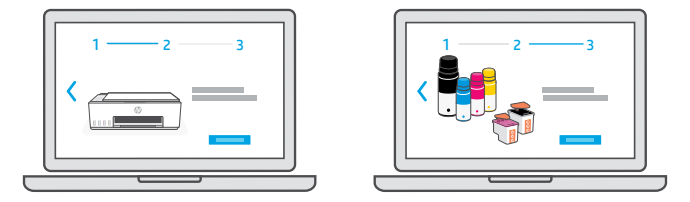

#### Option 2: Manual setup

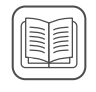

Follow the illustrations in this guide to set up the hardware and install the HP Smart software. With HP Smart, you can print, scan, and access all printer features.

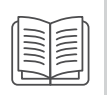

## 1 Fill the ink tanks

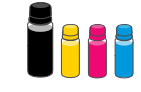

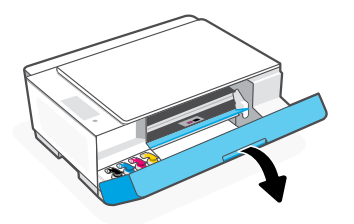

3. Twist open the ink bottle.

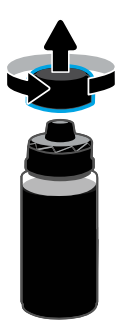

5. Close the ink bottle, firmly pushing the cap onto the bottle.

Note: If there is ink left in the bottle, close the bottle properly and store upright in a cool, dark place.

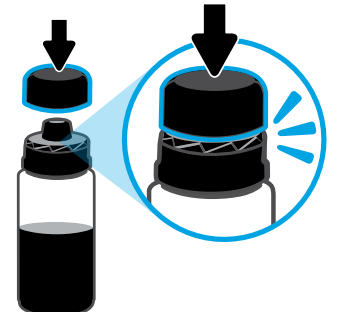

7. Repeat to fill all tanks.  $\blacksquare$  8. Close the front door.

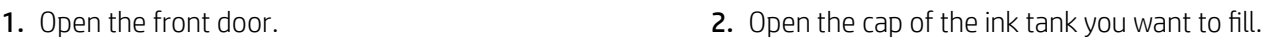

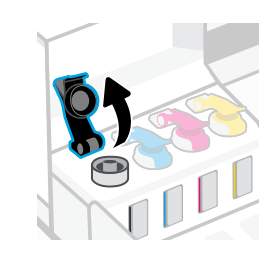

4. Place the bottle upside down onto the tank and click into place. Wait for the ink to fill the tank. Note: The black bottle will have ink left in the bottle.

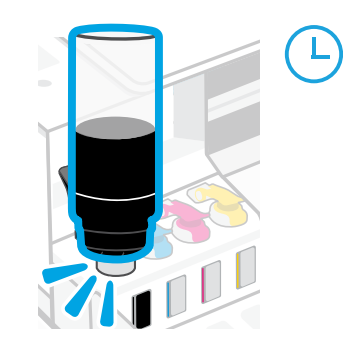

6. Securely close the tank cap.

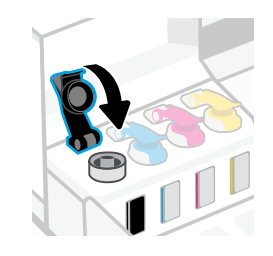

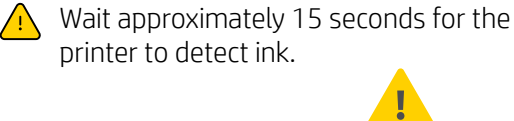

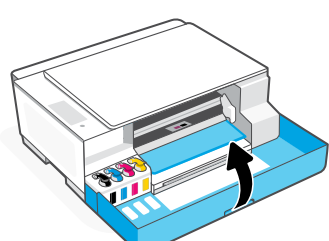

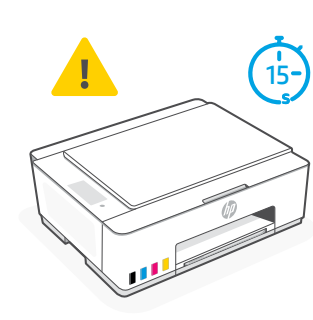

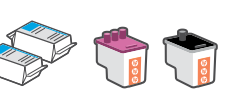

**2** Install printheads  $\bigotimes$   $\bigotimes$   $\bigotimes$   $\bigotimes$  **Before installing printheads, ensure the following:** 

• The printer is on.

• All four ink tanks are filled.

• You have closed the front door for approximately 15 seconds after filling ink.

1. Open the front door. Make sure the print carriage has moved to the center; if not, close the door for 15 seconds.

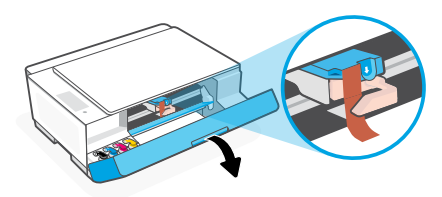

**3.** Remove and discard the orange guard. Note: Keep the guard upright; handle carefully to avoid ink leaks.

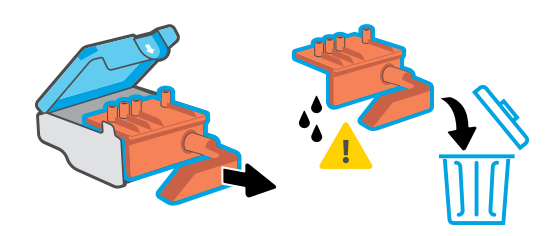

Repeat to install the other printhead. Note: Make sure the electric contacts are facing inside.

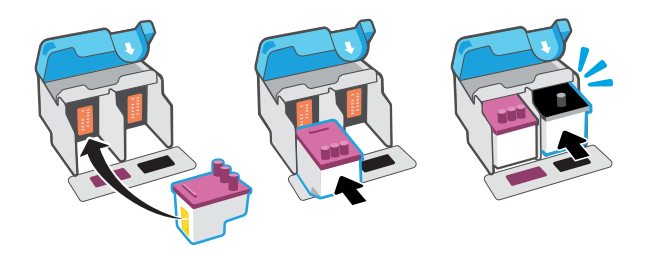

2. Remove the orange tape from the printhead cover. Press and release the blue latch to open the printhead cover.

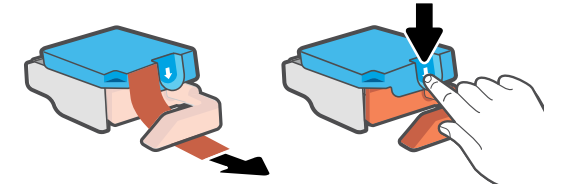

4. Remove the orange cap and tape from both printheads. Caution: Do not touch the electric contacts or print nozzles under the tape.

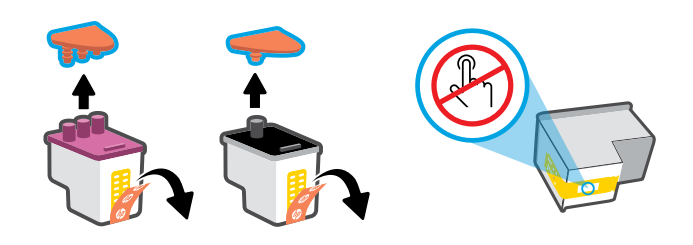

5. Insert the printhead and click into place. 6. Close the printhead cover and the front door. Note: Make sure the printhead cover is properly closed.

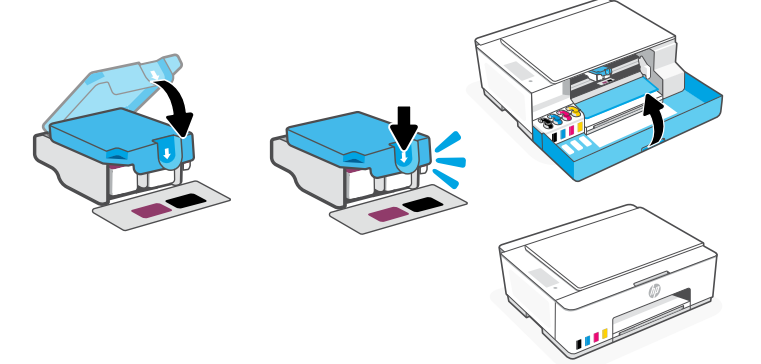

## 3 Load paper

1. Pull up the paper tray, and slide out the paper guide. Load new, unused Letter or A4 paper, and adjust the paper guide.

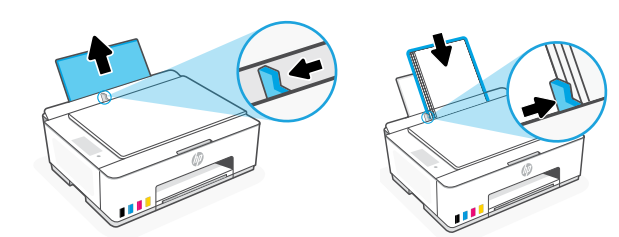

2. Open the output tray extender. Press the blinking Resume button  $(\downarrow)$ .

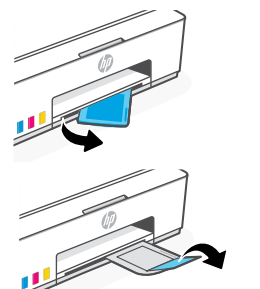

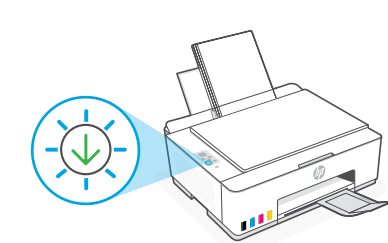

## 4 Scan the printhead alignment page

1. After loading paper, wait for the alignment page to print.

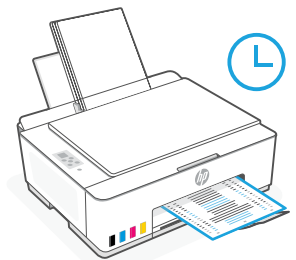

2. When the **Open Lid** light  $\leq$  blinks, open the scanner lid and place the printed page face-down on the scanner glass, aligned to the indicated corner. Close the scanner lid.

Note: Make sure you scan the alignment page printed by the printer.

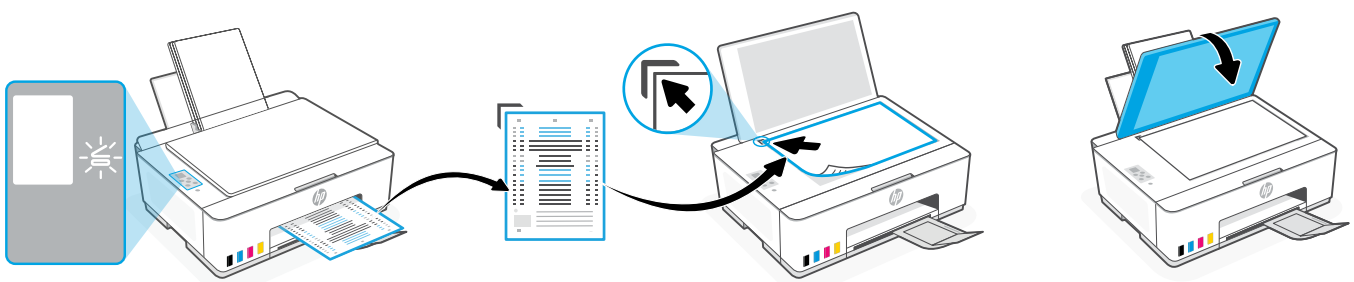

3. Press the blinking copy button to scan the page. On the printer display, the icon "A" blinks during the scan and disappears when alignment is done.

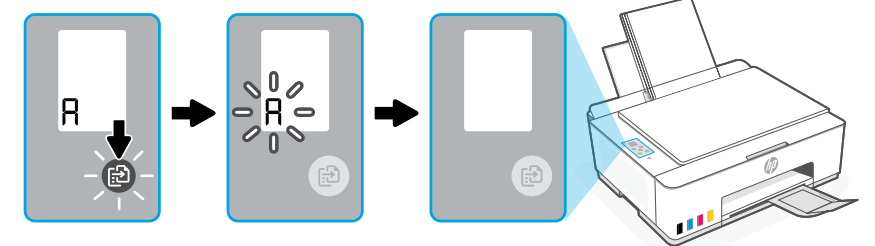

Printer hardware setup is complete after printhead alignment is done.

## 5 Install the HP Smart software

1. Install the HP Smart software from 123.hp.com on your computer.

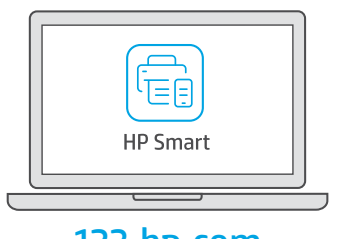

#### [123.hp.com](https://123.hp.com)

- 2. Open HP Smart. If prompted, create or sign in to an HP account.
- 3. On the Home screen, choose the option to add a printer and follow the onscreen instructions. If the software is unable to find your printer, see the Help for USB connectivity issues during setup (Windows) section in this guide.

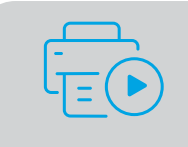

Get help with setup Find setup information and videos online. [hp.com/support/printer-setup](https://www.hp.com/support/printer-setup)

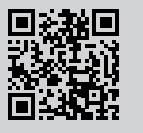

## Printer Reference

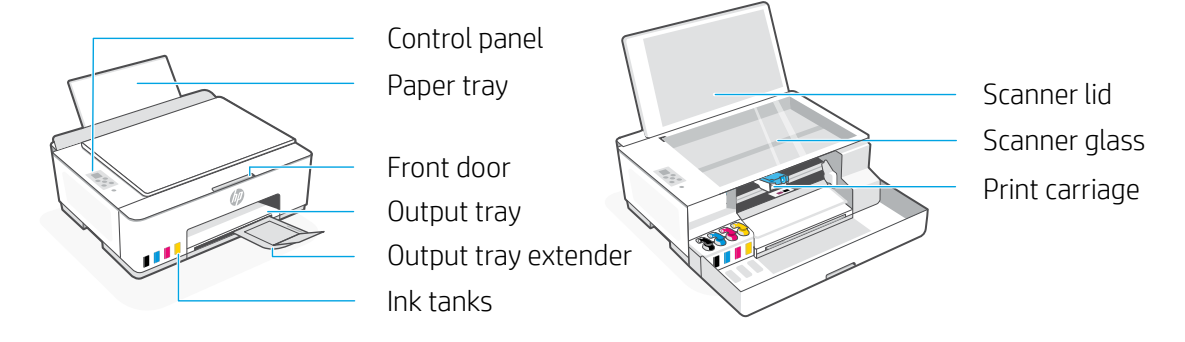

#### Control panel buttons and lights

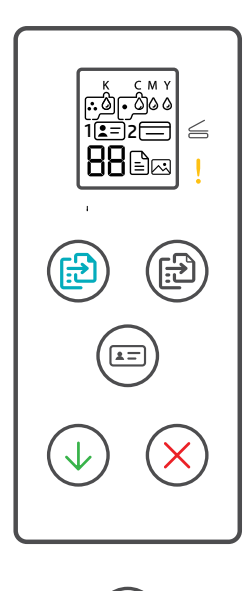

- **Power** button  $\circled{c}$ Turn the printer on or off.
- **Open Lid** light  $\leq$ Open the scanner lid to copy or scan.
- **Attention** light Indicates problems with paper, ink, or printheads.
- **Color Copy button**  $\circledR$ Start color copying.
- **Black Copy button**  $\mathbb{G}$ Start black-and-white copying. **Note:** For multiple copies, press multiple times or press and hold.
- **ID Copy** button Place a card anywhere on scanner glass to copy both sides onto same page.
- **Resume** button Resume a job after a disruption
- **Cancel** button Cancel the current job.

### Control panel display

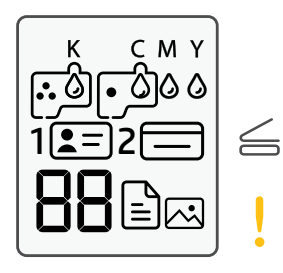

K C M Y  $0000$ Ink related issues, including low on ink.

#### 闪

Photo Copy mode for copying on photo paper.

#### $1$   $\boxed{2}$

Place the front of ID card on scanner glass.

#### $2 \equiv$

Place the back of ID card on scanner glass.

#### 

Media related issues, including out of paper.

**E1/E2**  Paper size/length mismatch.

#### **E3**

Print carriage jam or printhead cover not closed.

**E4** Paper jam.

**E7** Out of ink.

نوان

Printheads related issues.

**Note:** Do not open the printhead cover unless instructed.

For more information on lights and errors, visit **[hp.com/support](https://www.hp.com/support)**

## **Help for USB connectivity issues during setup (Windows)**

If the software is unable to find your printer during setup, check the following conditions to resolve the issue.

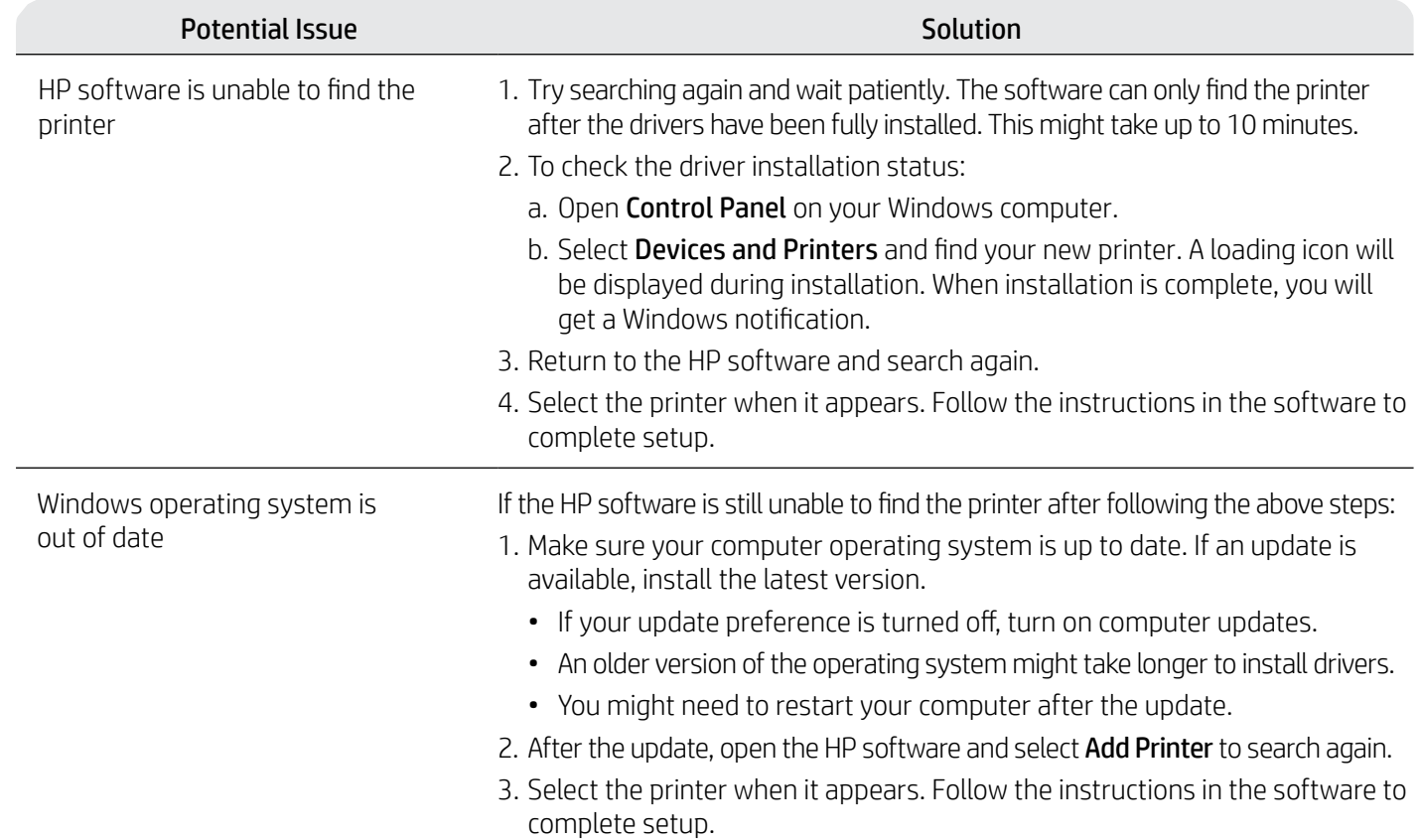

### **Move printer properly to prevent ink leaks** *Do mp.com/support/movingsmarttank*

- -
- 3. Press down on the side of the printhead cover to release the cover.

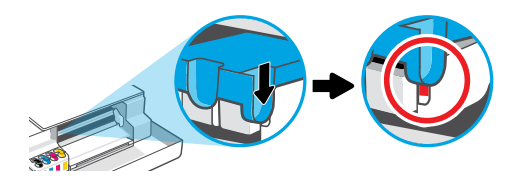

5. Pack the printer in a box (if available). While moving the printer, keep it horizontal to prevent ink leakage.

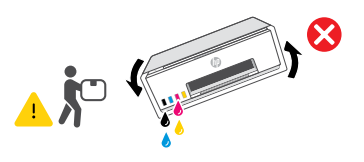

1. Turn off the printer and remove the power cord. 2. Open the front door. Make sure the print carriage is all the way to the left; if not, manually move it to the left.

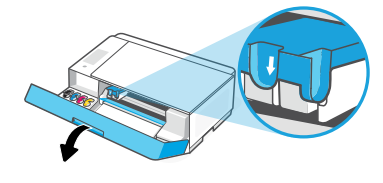

4. Insert a cardboard restraint. Close the front door.

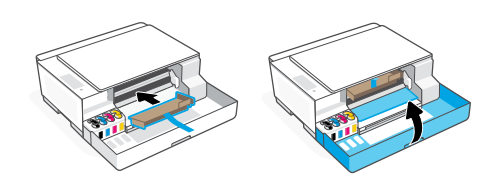

6. After unpacking, push down the blue latch to close the printhead cover. Make sure the cover is properly closed.

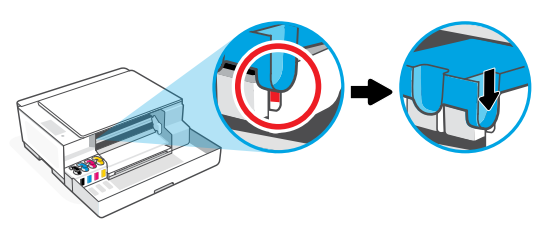

7. Connect the power cord and turn on the printer. For printer troubleshooting and videos, visit **[hp.com/support](https://www.hp.com/support)**

## Mise en route

## 1 Déballage et mise sous tension

1. Retirez tous les rubans adhésifs et matériaux d'emballage.

Remarque : Conservez le matériel d'emballage pour pouvoir transporter ultérieurement l'imprimante.

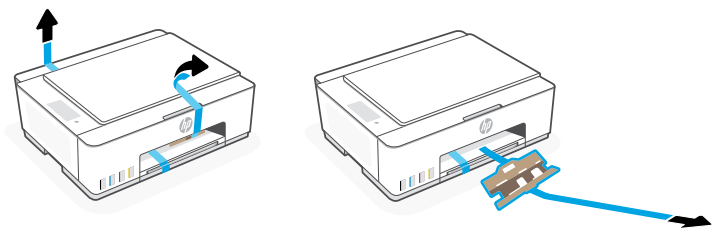

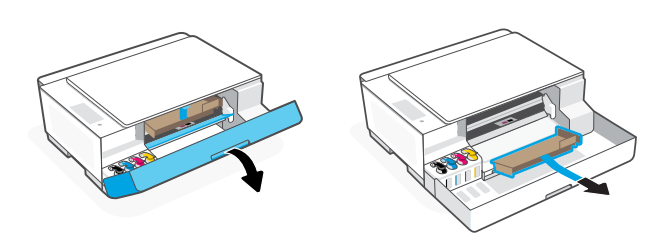

2. Ouvrez le capot du scanner et retirez le film de protection. Refermez le capot et le panneau avant.

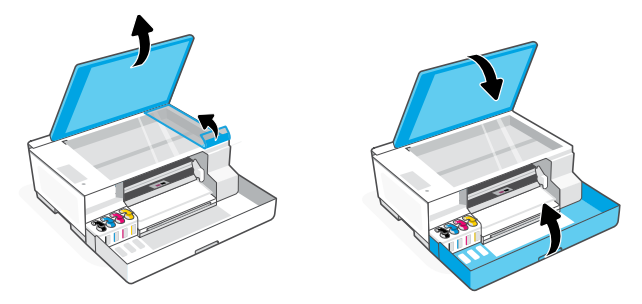

3. Connectez l'imprimante à votre ordinateur à l'aide d'un câble Câble USB. Branchez et allumez l'imprimante. Laissez-la allumée pendant l'installation.

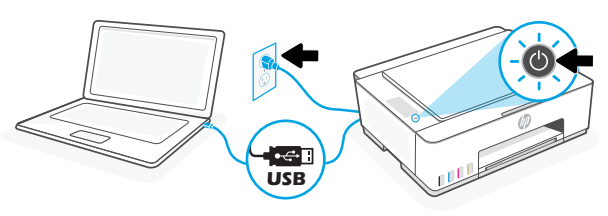

### 2 Choisissez le mode de configuration souhaité pour votre imprimante

#### Recommandé

#### Option 1 : Configuration guidée avec l'application HP Smart

1. Rendez-vous sur [123.hp.com](https://123.hp.com) pour télécharger et installer l'application HP Smart sur votre ordinateur.

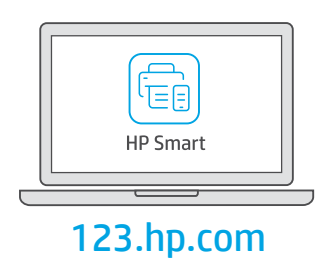

- 2. Ouvrez HP Smart. Créez un compte HP ou connectez-vous, le cas échéant.
- 3. Sur l'écran d'accueil, cliquez sur Ajouter une imprimante et suivez les instructions. Si le logiciel ne parvient pas à trouver votre imprimante, consultez la section Résolution des problèmes de connectivité USB pendant la configuration (Windows) de ce guide.
- 4. Suivez les animations explicatives pour remplir les réservoirs d'encre, installer les têtes d'impression, charger le papier et effectuer l'alignement des têtes d'impression dans HP Smart.

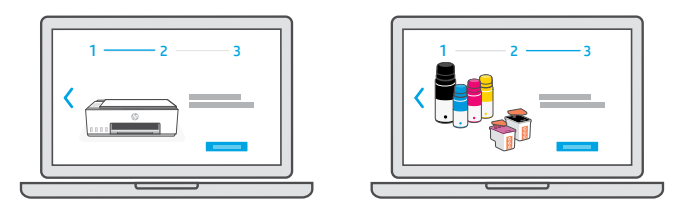

#### Option 2 : Configuration manuelle

Suivez les illustrations suivantes pour configurer le matériel et installer le logiciel HP Smart. Avec HP Smart, vous pouvez imprimer, numériser et accéder à toutes les fonctionnalités de l'imprimante.

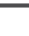

9

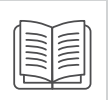

## 1 Remplissage des réservoirs d'encre

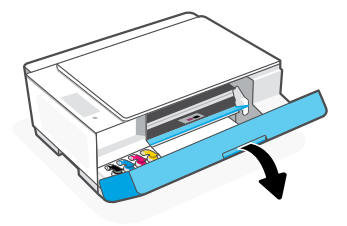

3. Ouvrez la bouteille d'encre.

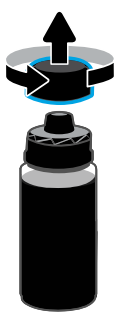

5. Fermez la bouteille d'encre en appuyant fermement le bouchon sur la bouteille.

Remarque : S'il reste de l'encre dans le flacon, refermez bien le bouchon et conservez le flacon en position verticale dans un endroit frais et sombre.

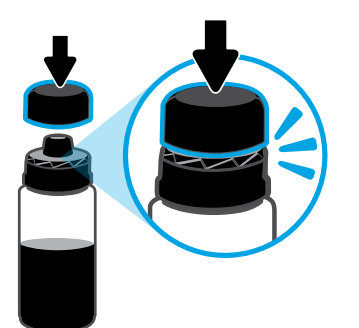

7. Répétez les étapes précédentes pour remplir tous les autres réservoirs.

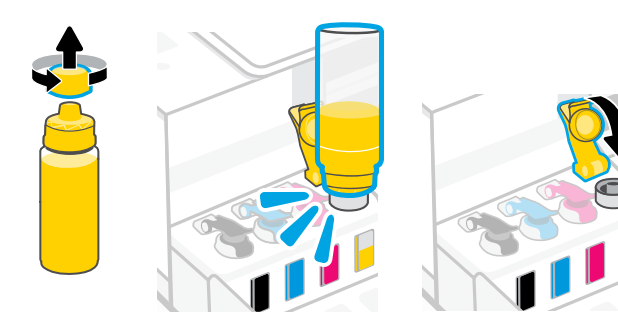

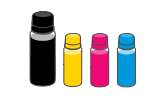

1. Ouvrez le panneau avant.  $\qquad \qquad$  2. Ouvrez le capuchon du réservoir d'encre que vous souhaitez remplir.

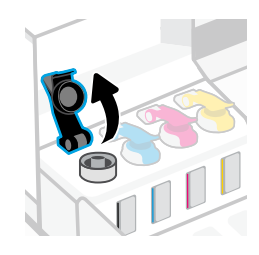

4. Retournez la bouteille, placez-la au-dessus du réservoir puis insérez-la correctement dans le goulot du réservoir. Laissez l'encre se vider dans le réservoir.

Remarque : Il restera toujours un peu d'encre dans la bouteille noire.

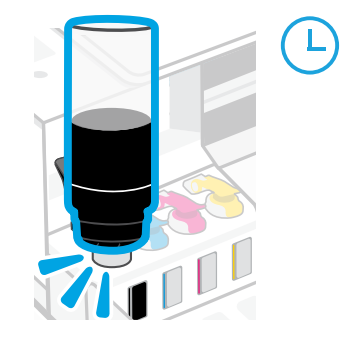

6. Refermez le capuchon du réservoir.

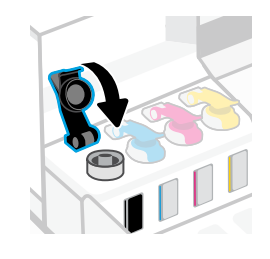

8. Refermez le panneau avant.

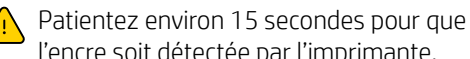

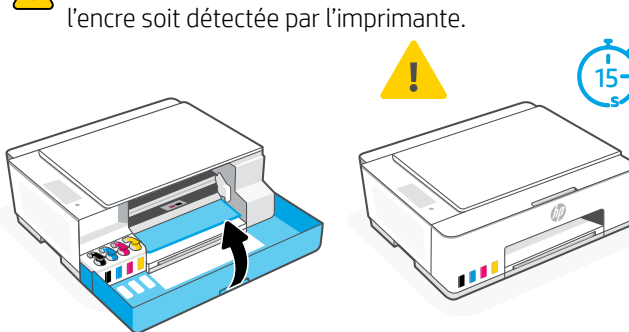

#### Installation des têtes d'impression  $\overline{2}$

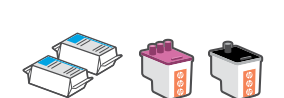

Avant d'installer les têtes d'impression, assurez-vous que :

- 
- Les quatre réservoirs d'encre sont remplis.
- L'imprimante est allumée. Vous avez refermé le panneau avant pendant environ 15 secondes une fois le remplissage d'encre terminé.
- 1. Ouvrez le panneau avant. Assurez-vous que le chariot d'impression s'est déplacé au centre de l'imprimante ; si ce n'est pas le cas, refermez le panneau avant pendant 15 secondes.

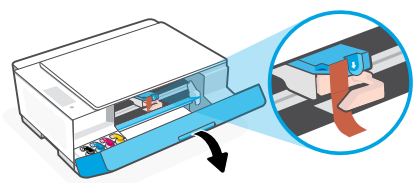

3. Retirez et jetez la protection orange.

Remarque : Gardez-la en position verticale et manipulez-la avec précaution pour éviter toute fuite d'encre.

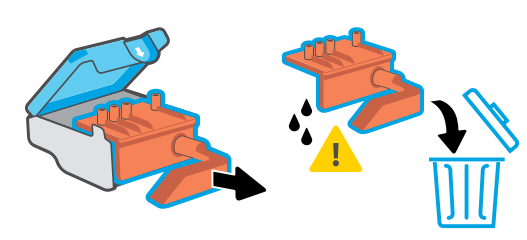

5. Insérez la tête d'impression dans son emplacement en la poussant jusqu'à ce qu'elle s'enclenche.

Répétez l'opération pour l'autre tête d'impression. Remarque : Veillez à ce que les contacts cuivrés soient tournés vers l'intérieur.

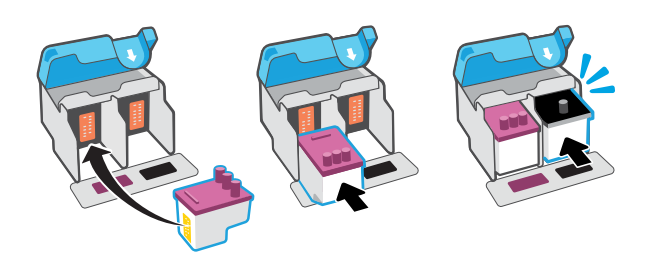

## 3 Chargement du papier

1. Relevez le bac à papier et faites glisser le guide-papier vers la gauche. Chargez une pile de papier blanc au format Lettre ou A4, puis ajustez le guide-papier.

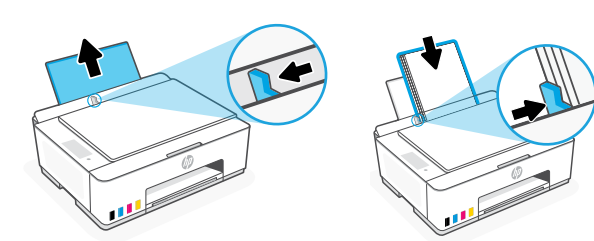

2. Retirez la languette orange du capot de la tête d'impression.

Appuyez et relâchez le loquet bleu pour ouvrir le capot de la tête d'impression.

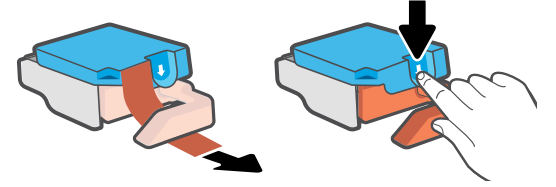

4. Retirez le capuchon et la languette orange des deux têtes d'impression.

Attention : Ne touchez pas les contacts cuivrés ou les buses d'impression sous la languette.

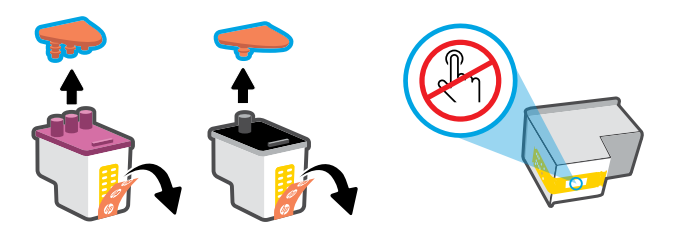

6. Refermez le capot de la tête d'impression et le panneau avant.

Remarque : Assurez-vous que le capot de la tête d'impression est correctement fermé.

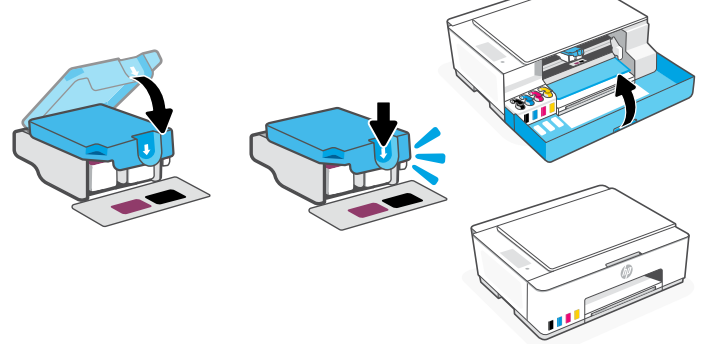

2. Ouvrez l'extension du bac de sortie. Appuyez sur le bouton clignotant Reprendre  $(\downarrow)$ .

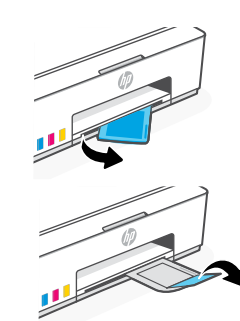

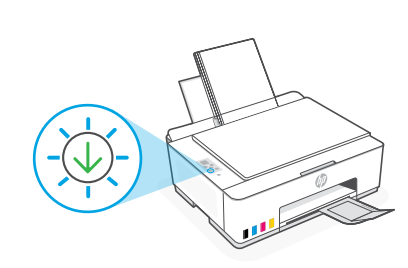

## 4 Numérisation de la page d'alignement de la tête d'impression

1. Une fois le papier chargé, attendez que la page d'alignement s'imprime.

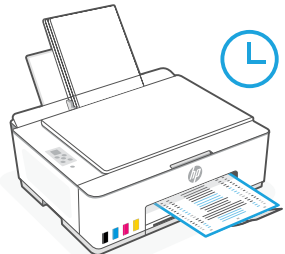

**2.** Lorsque le voyant **Ouverture capot ض** clignote, ouvrez le capot du scanner et placez la face imprimée de la page sur la vitre du scanner, en l'alignant sur le coin indiqué. Refermez le capot du scanner. Remarque : Assurez-vous de numériser la page d'alignement produite par l'imprimante.

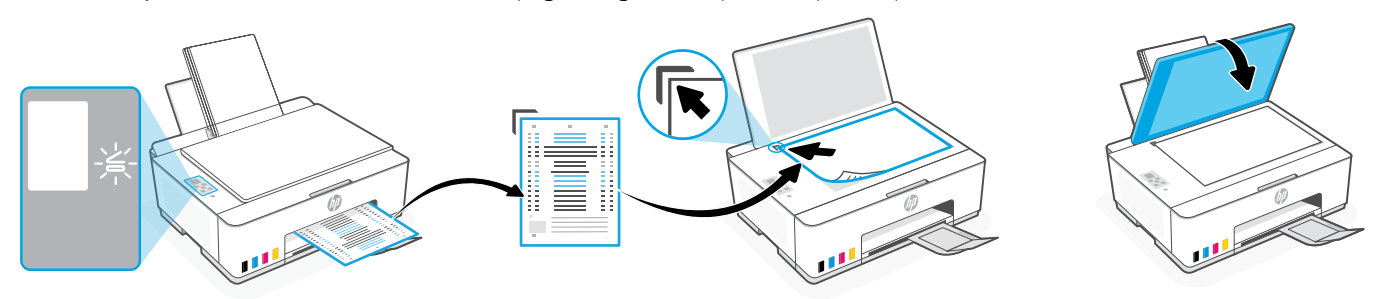

3. Appuyez sur le bouton clignotant "Copie" pour numériser la page. La lettre "A" clignote sur l'écran de l'imprimante pendant la numérisation et disparaît une fois l'alignement terminé.

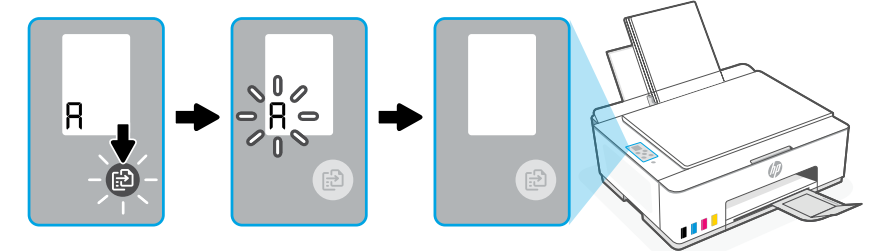

La configuration matérielle de l'imprimante est terminée après l'alignement de la tête d'impression.

## 5 Installation de l'application HP Smart

1. Rendez-vous sur [123.hp.com](https://123.hp.com) pour télécharger et installer le logiciel HP Smart sur votre ordinateur.

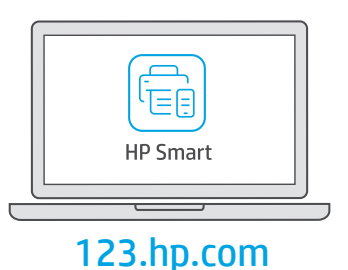

#### 2. Ouvrez HP Smart. Créez un compte HP ou connectez-vous, le cas échéant.

3. Sur l'écran d'accueil, cliquez sur Ajouter une imprimante et suivez les instructions. Si le logiciel ne parvient pas à trouver votre imprimante, consultez la section Résolution des problèmes de connectivité USB pendant la configuration (Windows) de ce guide.

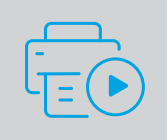

Obtenir de l'aide avec la configuration

[hp.com/support/printer-setup](https://www.hp.com/support/printer-setup)

Trouvez des informations et des vidéos en ligne sur la configuration.

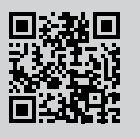

## Présentation du panneau de commande

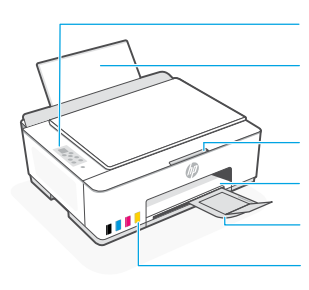

Bac papier

Réservoirs d'encre

Panneau de commande

Panneau avant<br>Bac de sortie Extension du bac de sortie

Vitre du scanner Capot du scanner

#### Boutons et voyants du panneau de commande

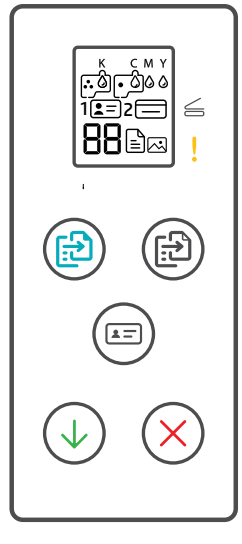

- Bouton **Marche/Arrêt** Appuyez sur ce bouton pour allumer ou éteindre l'imprimante.
- Voyant **Ouverture capot**  $\leq$ S'allume lorsque vous devez ouvrir le capot du scanner pour copier ou numériser.
- Voyant **Avertissement** Indique un problème avec le papier, l'encre ou les têtes d'impression.
- Bouton **Copie Couleur**  $($ Permet de lancer une copie en couleur.
- Bouton **Copie monochrome** Permet de lancer une copie en noir et blanc. **Remarque :** Appuyez sur le bouton plusieurs fois ou maintenez-le enfoncé pour augmenter le nombre de copies.
- Bouton **Copie carte d'identité** Placez la carte n'importe où contre la vitre du scanner pour copier les deux côtés de la carte sur la même page.
- Bouton **Reprendre** Permet de reprendre une tâche après une interruption
- Bouton **Annuler** Permet d'annuler une tâche d'impression.

#### Écran du panneau de commande

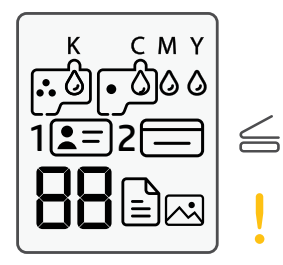

#### K C M Y  $0000$ Problèmes liés à l'encre, par ex. niveau d'encre bas.

#### 网

Indique le mode Copie photo pour la copie sur papier photo.

#### $1 2 = 1$

Placez le recto de la carte d'identité sur la vitre du scanner.

#### **2**

Placez le verso de la carte d'identité sur la vitre du scanner.

## ! A

Problèmes liés au support, par ex. papier épuisé.

#### **E1/E2**

Le format ou la longueur de papier ne correspond pas.

#### **E3**

Blocage du chariot d'impression ou capot des têtes d'impression non fermé.

#### **E4**

Bourrage papier.

#### **E7**

Un ou plusieurs réservoirs sont vides.

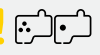

Problèmes liés aux têtes d'impression.

**Remarque :** N'ouvrez pas le capot de la tête d'impression, sauf indication contraire.

## **Résolution des problèmes de connectivité USB pendant la configuration (Windows)**

Si le logiciel ne parvient pas à trouver votre imprimante pendant la configuration, vérifiez les conditions suivantes pour résoudre le problème.

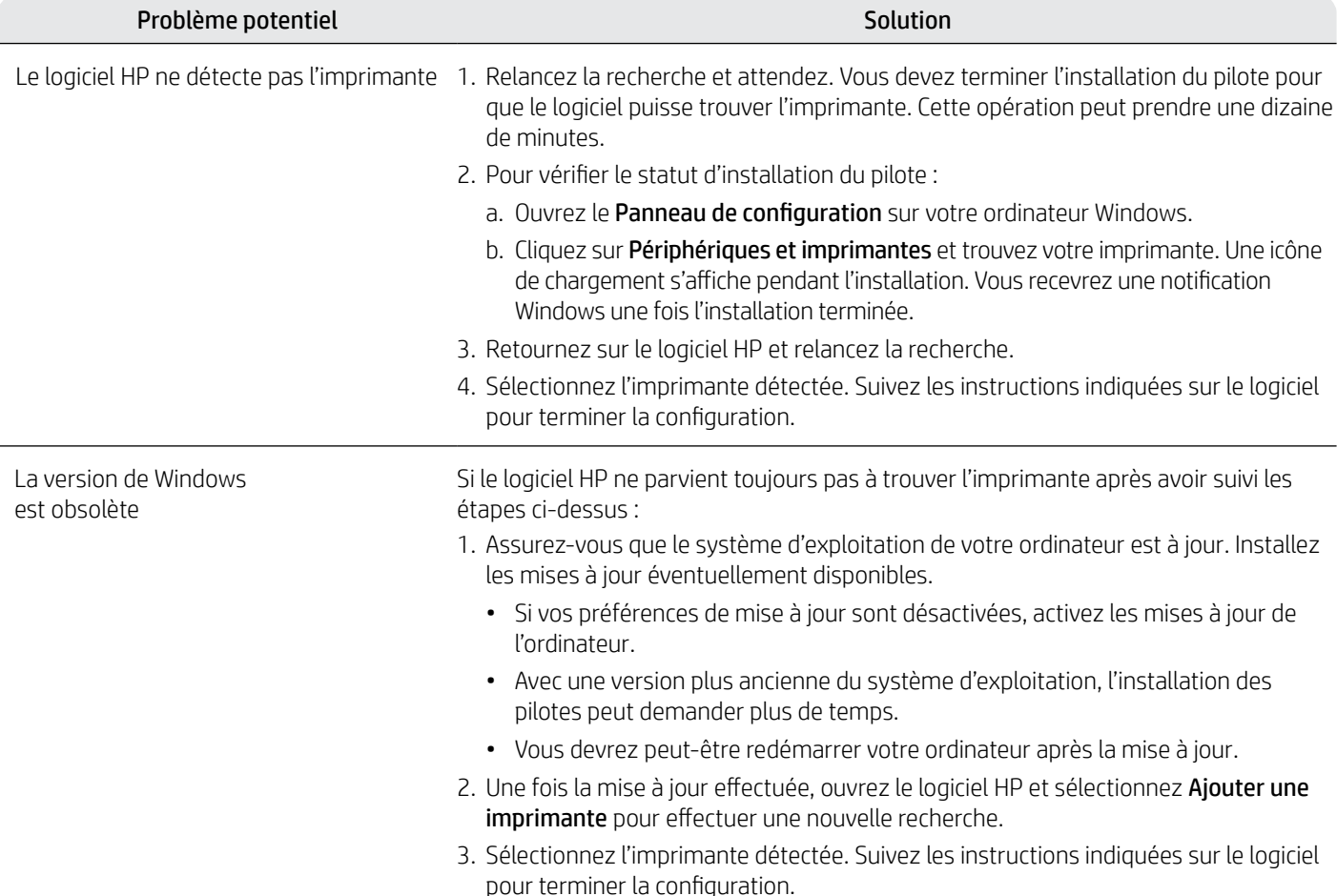

### **Instructions en cas de transport de l'imprimante instructions en cas de transport** de l'imprimante

1. Éteignez l'imprimante et débranchez le cordon d'alimentation.

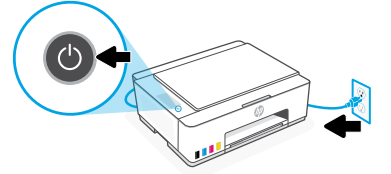

3. Appuyez sur le loquet du capot de la tête d'impression pour l'ouvrir.

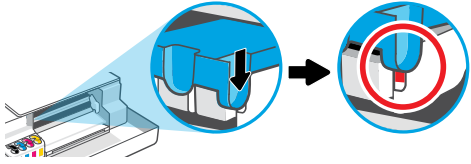

5. Emballez l'imprimante dans une boîte (si disponible). Lorsque vous déplacez l'imprimante, maintenez-la à l'horizontale afin d'éviter toute fuite d'encre.

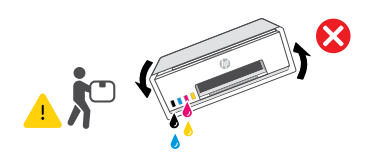

2. Ouvrez le panneau avant. Vérifiez que le chariot se trouve du côté gauche de l'imprimante ; sinon, déplacez-le manuellement vers la gauche.

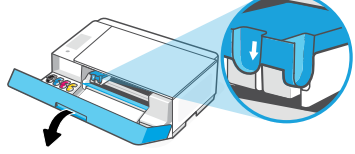

4. Protégez la zone d'accès aux têtes d'impression avec un morceau de carton. Refermez le panneau avant.

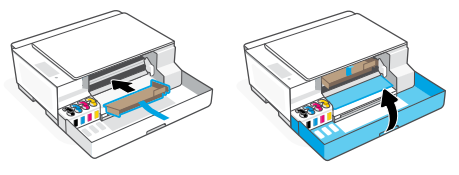

6. Après avoir déballé l'imprimante, appuyez sur le loquet bleu pour fermer le capot de la tête d'impression. Assurez-vous que le capot est correctement fermé.

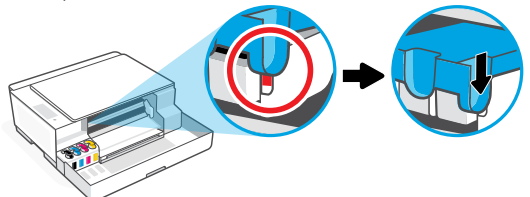

7. Rebranchez l'imprimante et mettez-la sous tension. Pour obtenir plus d'informations sur le dépannage et consulter des vidéos, rendez-vous sur la page **[hp.com/support](https://www.hp.com/support)**

## Introdução

## 1 Remova os materiais de embalagem e ligue a impressora

1. Remova todas as fitas e materiais de embalagem. Observação: Guarde os materiais de embalagem para o caso de você precisar transportar a impressora.

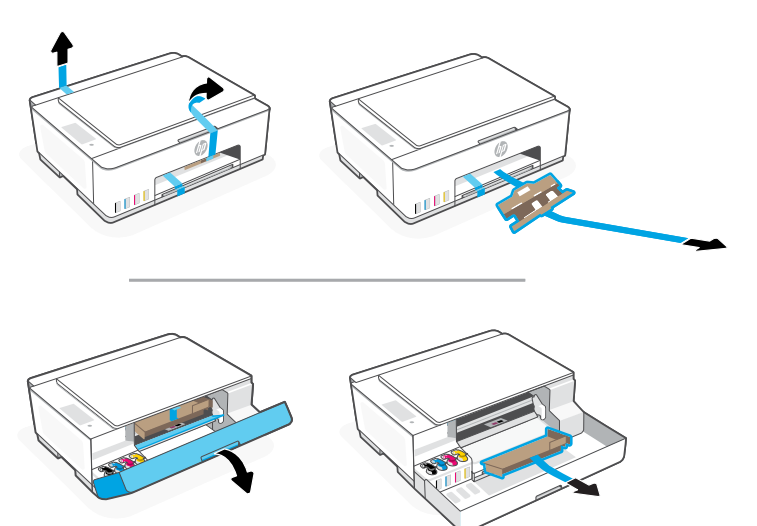

2. Abra a tampa do scanner e remova o filme. Feche a tampa do scanner e a porta frontal.

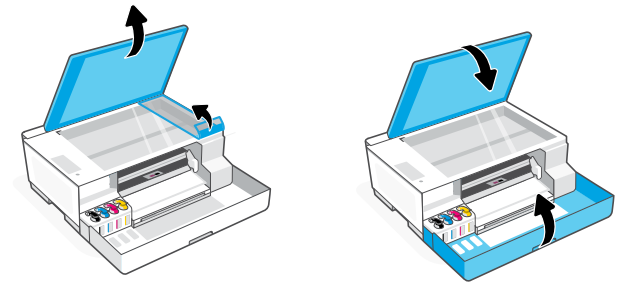

3. Conecte a impressora ao seu computador usando um cabo USB. Coloque a impressora na tomada e ligue a impressora. Mantenha a impressora ligada durante a configuração.

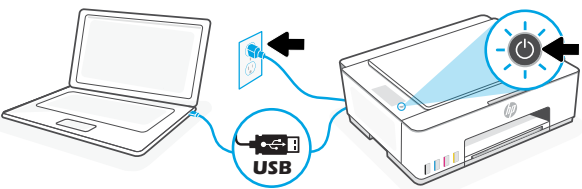

## 2 Escolha uma opção para configurar sua impressora

#### Recomendado

#### Opção 1: Configuração guiada com o HP Smart

1. Acesse [123.hp.com](https://123.hp.com) em seu computador para instalar o software HP Smart.

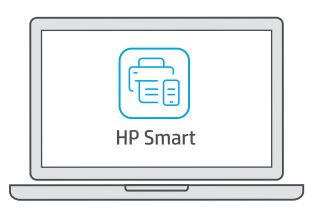

#### [123.hp.com](https://123.hp.com)

- 2. Abra o HP Smart. Se solicitado, crie ou faça login em uma conta da HP.
- 3. Na tela inicial, escolha a opção de adicionar uma impressora e siga as instruções na tela. Se o software não conseguir encontrar sua impressora, consulte a seção Ajuda para problemas de conectividade USB durante a configuração (Windows) deste guia.
- 4. Veja as animações para saber como encher os tanques de tinta, instalar cabeças de impressão, colocar papel e executar alinhamento das cabeças de impressão no HP Smart.

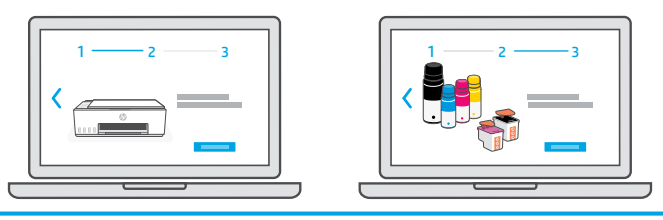

#### Opção 2: Configuração Manual

Siga as ilustrações neste guia para configurar o hardware e instalar o software HP Smart. Com o HP Smart, você pode imprimir, digitalizar e acessar todos os recursos da impressora.

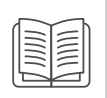

## Configuração Manual

## 1 Abastecer os tanques de tinta

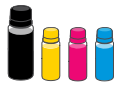

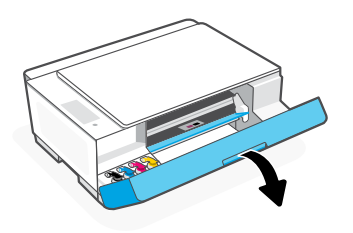

3. Gire a tampa do frasco de tinta, para abri-lo.

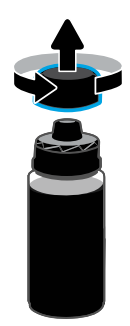

5. Feche o frasco de tinta empurrando a tampa com força no frasco.

Observação: Se sobrar tinta no frasco, feche-o corretamente e armazene-o em um lugar fresco e escuro.

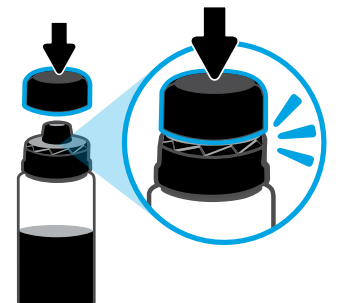

- 7. Repita o processo para encher todos os tangues. 8. Feche a porta frontal.
- 

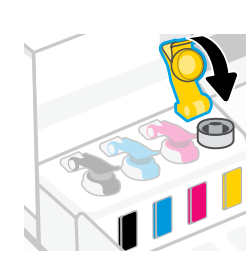

1. Abra a porta frontal. 2. Abra a tampa do tanque de tinta a ser abastecido.

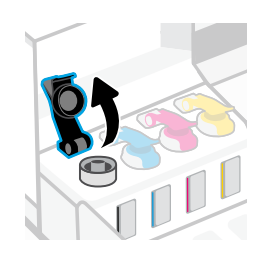

4. Coloque o frasco de cabeça para baixo no tanque e encaixe o frasco no lugar. Aguarde a tinta encher o tanque.

Observação: Vai sobrar tinta no frasco de tinta preta.

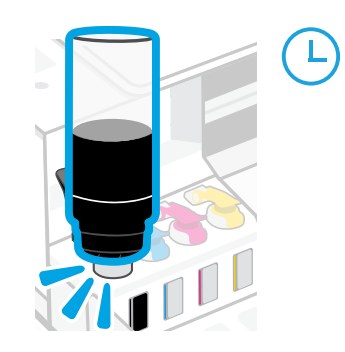

6. Feche bem a tampa do tanque.

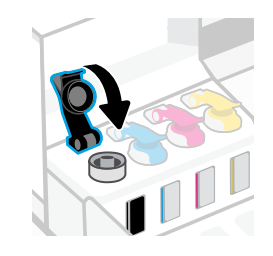

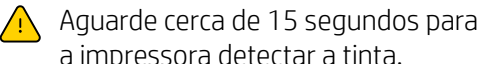

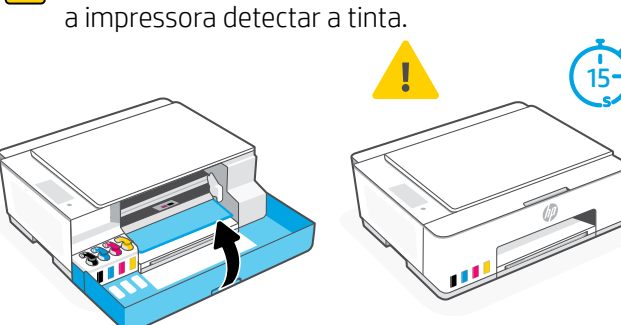

Instalar as cabeças de impressão  $\overline{2}$ 

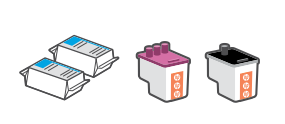

- Antes de instalar as cabeças de impressão, assegure-se do sequinte:
- A impressora está ligada.
- Todos os quatro tanques de tinta estão cheios.
- Você deixou a porta frontal fechada por aproximadamente 15 segundos depois de carregar a tinta.

1. Abra a porta frontal. Verifique se o carro de impressão se move para o centro; senão, feche a porta por 15 segundos.

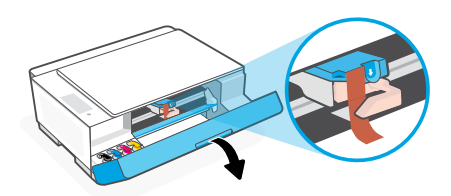

3. Remova e descarte a proteção laranja. Observação: Mantenha a proteção virada para cima; manuseie com cuidado para evitar vazamentos de tinta.

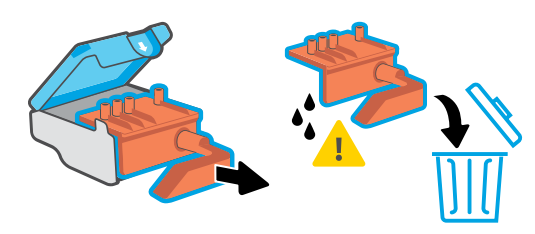

5. Insira a cabeça de impressão e encaixe-a no lugar. Repita o procedimento para instalar a outra cabeça de impressão.

Observação: Certifique-se de que os contatos elétricos estejam voltados para dentro.

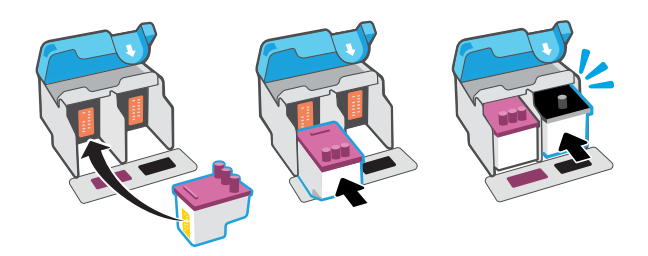

2. Remova a fita laranja da tampa da cabeça de impressão. Pressione e solte a trava azul para abrir a tampa da cabeça de impressão.

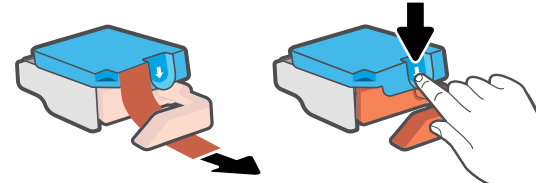

4. Remova a tampa laranja e a fita de ambas as cabeças de impressão.

Cuidado: Não toque nos contatos elétricos ou bicos de impressão sob a fita.

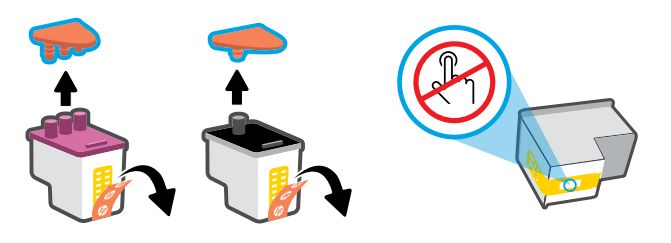

6. Feche a tampa da cabeça de impressão e a porta frontal. Observação: Verifique se a tampa do cabeçote de impressão está fechada adequadamente.

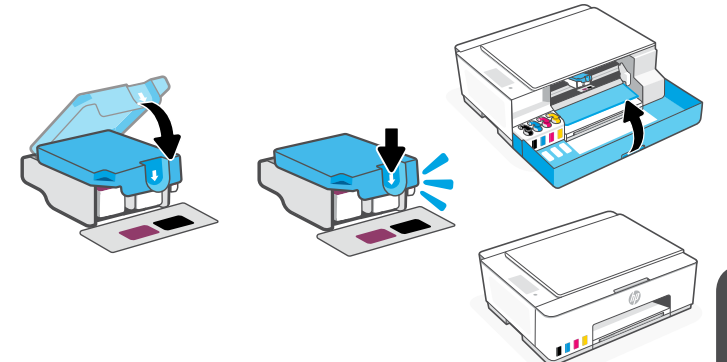

## 3 Colocar papel

1. Levante a bandeja de papel e deslize a guia de papel para fora. Coloque papel Carta ou A4 novo e não utilizado e ajuste a guia de papel.

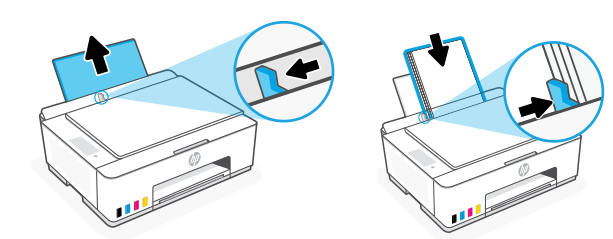

2. Abra a extensor da bandeja de saída. Pressione o botão Continuar piscante  $(\downarrow)$ .

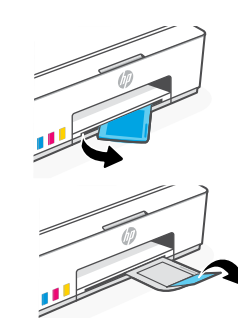

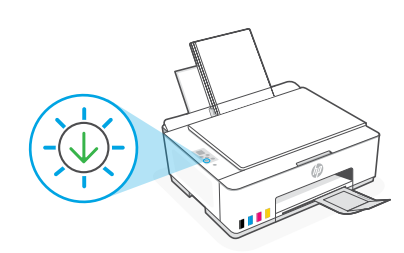

## 4 Digitalizar a página de alinhamento da cabeça de impressão

1. Após colocar papel, espere a página de alinhamento ser impressa.

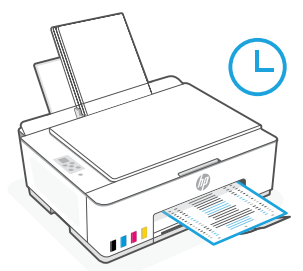

2. Quando a luz de **Tampa aberta** começar a  $\leq$  piscar, abra a tampa do scanner e coloque a página com o lado impresso para baixo, no vidro do scanner, alinhada ao canto indicado. Feche a tampa do scanner.

Observação: Certifique-se de digitalizar a página de alinhamento produzida pela impressora.

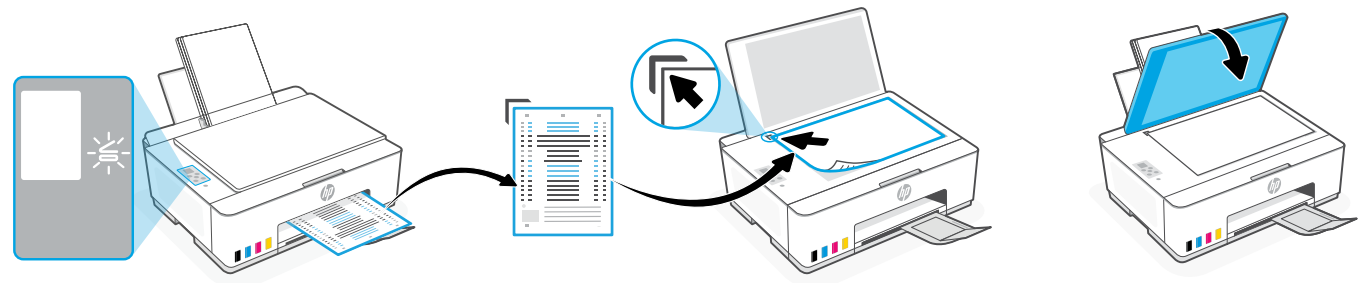

3. Pressione o botão Copiar piscante, para digitalizar a página. No visor da impressora, o ícone "A" pisca durante a digitalização e desaparece quando o alinhamento está pronto.

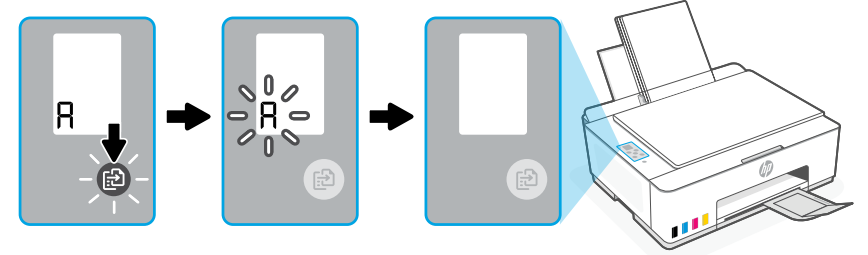

A configuração do hardware estará concluída quando o alinhamento da cabeça de impressão terminar.

## 5 Instalar o aplicativo HP Smart

1. Instale o software HP Smart de [123.hp.com](https://123.hp.com) no seu computador.

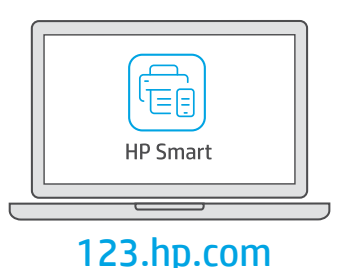

- 2. Abra o HP Smart. Se solicitado, crie ou faça login em uma conta da HP.
- 3. Na tela inicial, escolha a opção de adicionar uma impressora e siga as instruções na tela. Se o software não conseguir encontrar sua impressora, consulte a seção Ajuda para problemas de conectividade USB durante a configuração (Windows) deste guia.

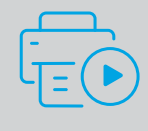

Obtenha ajuda para configuração Encontre informações de configuração e vídeos online.

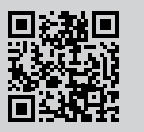

18

## Referência da impressora

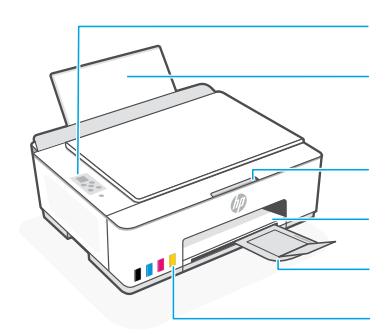

Painel de controle Bandeja de papel

Porta frontal Extensão da bandeja de saída Tanques de tinta

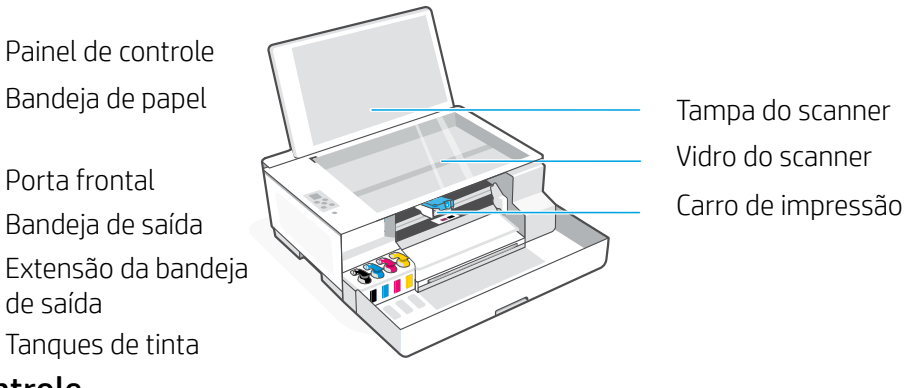

Vidro do scanner Tampa do scanner

#### Botões e luzes do painel de controle

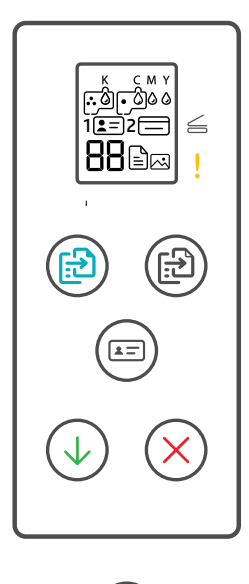

#### Botão **Liga/Desliga**  $\circ$ Liga ou desliga a impressora.

Luz **Tampa aberta**  $\leq$ Abra a tampa do scanner para copiar ou digitalizar.

#### Luz **Atenção** Indica um problema com o papel, tinta ou cabeças de impressão.

- Botão **Cópia em cores**  $\circledR$ Inicia a cópia em cores.
- Botão **Cópia em preto** Inicia a cópia em preto e branco. **Observação:** Para várias cópias, pressione várias vezes ou mantenha pressionado.
- Botão **Copiar ID** Coloque a identidade em qualquer local do vidro do scanner para copiar os dois lados na mesma página.
- Botão **Continuar** Retoma o trabalho após uma interrupção
- Botão **Cancelar** Cancela o trabalho atual.

#### Visor do painel de controle

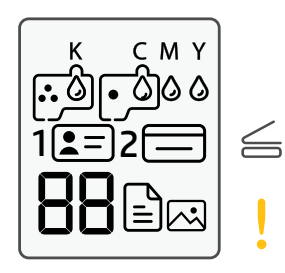

#### K C M Y  $\begin{array}{ccc}\n\bullet & \bullet & \bullet & \bullet\n\end{array}$ Problemas relacionados à tinta, incluindo pouca tinta.

#### 囚

Modo Cópia de foto para copiar em papel fotográfico.

#### **1**  $F =$

Coloque a frente da identidade no vidro do scanner.

#### $2 \n\Box$

Coloque o verso da identidade no vidro do scanner.

## ייבן י

Problemas relacionados à mídia, incluindo falta de papel.

#### **E1/E2**

Erro de tamanho/comprimento do papel.

#### **E3**

Congestionamento do carro de impressão ou tampa do cabeçote de impressão não fechada.

### **E4**

Congestionamento de papel.

#### **E7**

Sem tinta.

## لأولينا إ

Problemas relacionados às cabeças de impressão.

**Observação:** Não abra a tampa da cabeça de impressão, a menos que seja instruído a isso.

Para mais informações sobre luzes e erros, acesse **[hp.com/support](https://www.hp.com/support)**

## **Ajuda para problemas de conectividade USB durante a configuração (Windows)**

Se o software não encontra a impressora durante a configuração, verifique as seguintes condições para resolver o problema.

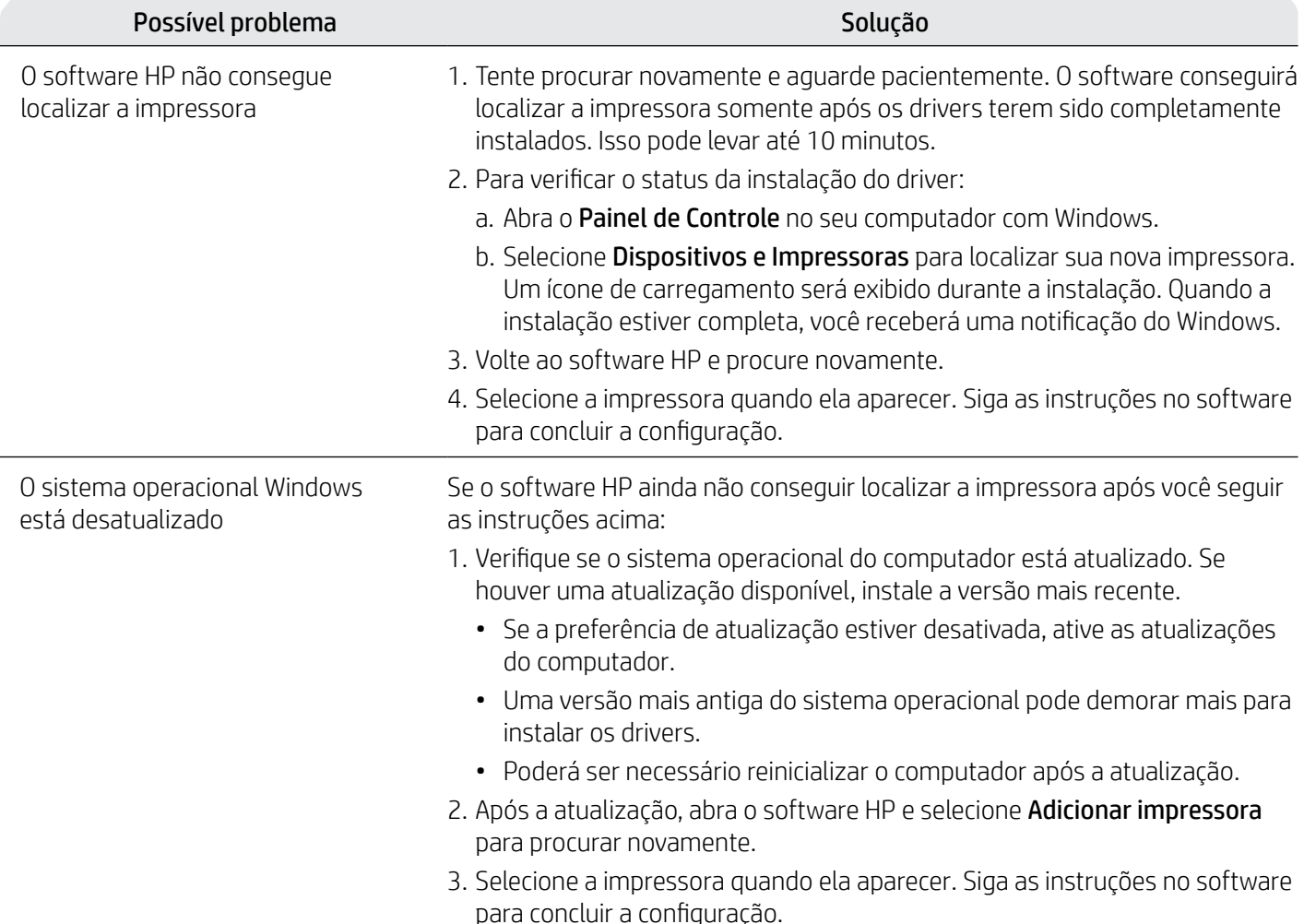

#### **Mova a impressora da forma correta bD bD d** [hp.com/support/movingsmarttank](https://www.hp.com/support/movingsmarttank) **para evitar vazamentos de tinta**

1. Desligue a impressora e remova o cabo de alimentação.

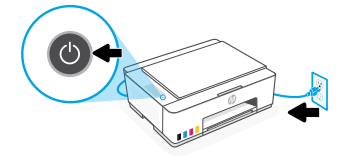

3. Pressione para baixo a lateral da tampa da cabeça de impressão para liberar a tampa.

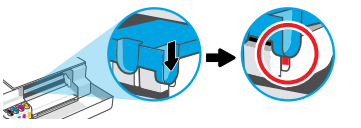

5. Embale a impressora em uma caixa (se disponível). Enquanto estiver movendo a impressora, mantenha-a na horizontal, para evitar vazamentos de tinta.

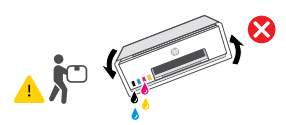

7. Conecte o cabo de alimentação e ligue a impressora.

2. Abra a porta frontal. Certifique-se de que o carro de impressão tenha ido totalmente para a esquerda; senão, mova-o manualmente para a esquerda.

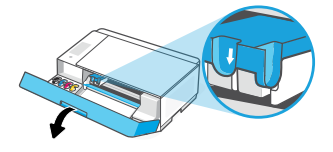

4. Insira um restritor de papelão. Feche a porta frontal.

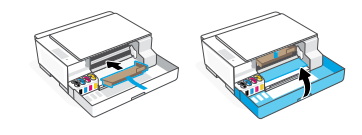

6. Após desembalar, aperte a trava azul para fechar a tampa da cabeça de impressão. Verifique se a tampa está fechada adequadamente.

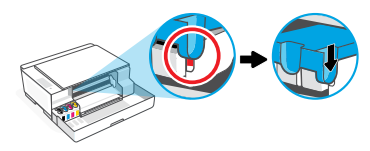

Para ver a solução de problemas e vídeos da impressora, acesse **[hp.com/support](https://www.hp.com/support)**

## بدء االستخدام

## 1 إخراج الجهاز من العبوة وتشغيله

1. قم بإزالة جميع الأشرطة ومواد التعبئة والتغليف. **ملاحظة:** احتفظ بمواد التعبئة والتغليف لإعادة تغليف الطابعة عند الحاجة إلى نقلها.

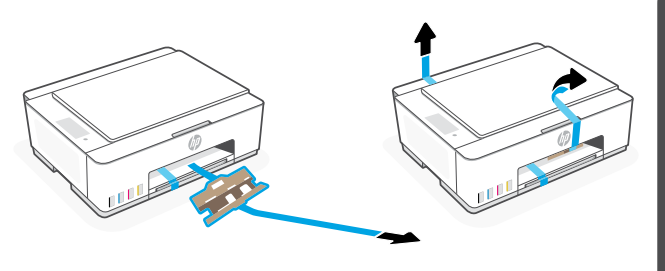

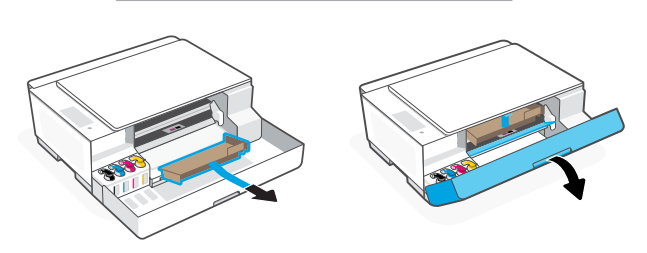

2 اختر خيارًا لإعداد طابعتك

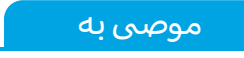

## الخيار :1 إعداد مصحوب بإرشادات في Smart HP

1. انتقل إلى موقع **123.hp.com** من جهاز الكمبيوتر لديك لتثبيت برنامج HP Smart.

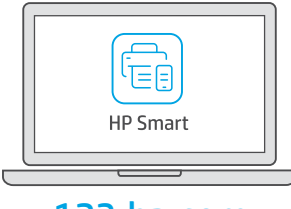

.3 ِّوصل الطابعة بجهاز الكمبيوتر لديك باستخدام كبل USB. قم بتوصيل الطابعة وتشغيلها. حافظ على تشغيلها أثناء الاعداد.

**USB**

.2 ارفع غطاء الماسحة الضوئية، وقم بإزالة الشريط. أغلق غطاء الماسحة الضوئية والباب الأمامي.

#### 123[.hp.com](https://123.hp.com)

- 2. افتح برنامج HP Smart. إذا تمت مطالبتك، فأنشئ حساب HP أو سجِّل الدخول إليه. ِّ
- 3. من الشاشة "الرئيسية"، حدد خيار إضافة طابعة، واتبع الإرشادات الظاهرة على الشاشة. إذا تعذر على البرنامج العثور على طابعتك، فراجع قسم **تعليمات بخصوص مشكلات اتصال USB أثناء الإعداد (على نظام Windows)** الوارد في هذا الدليل.
- .4 اعرض الرسوم المتحركة لملء خزانات الحبر وتركيب رؤوس الطباعة وتحميل الورق وإجراء محاذاة رؤوس الطباعة من .HP Smart برنامج

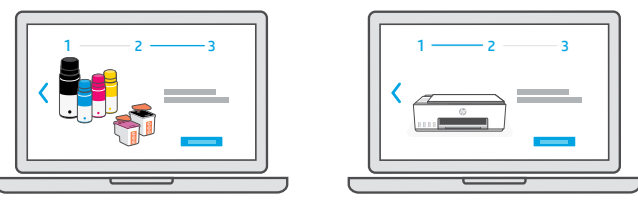

## الخيار 2: الإعداد اليدوي

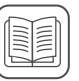

اتبع الرسوم التوضيحية الواردة في هذا الدليل إلعداد الجهاز وتثبيت برنامج Smart HP. باستخدام Smart HP، يمكنك الطباعة والمسح الضوئي والوصول إلى جميع ميزات الطابعة. العربية

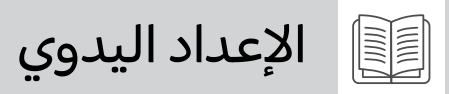

- 1 ملء خزانات الحبر 1<mark>9</mark>9
	- 1. افتح الباب الأمامي.

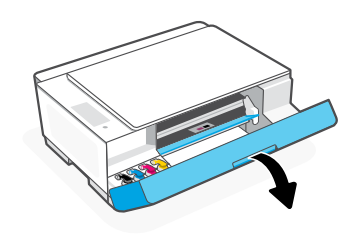

.3 قم بتدوير زجاجة الحبر لفتحها.

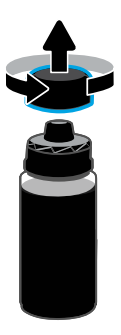

.5 أغلق زجاجة الحبر، واضغط على الغطاء بقوة داخل الزجاجة.

**ملاحظة:** إذا كان هناك حبر متبقٍ في الزجاجة، فاغلق<br>... الزجاجة بشلك صحيح، واحفظها في وضع مستقيم في مكان بارد ومظلم.

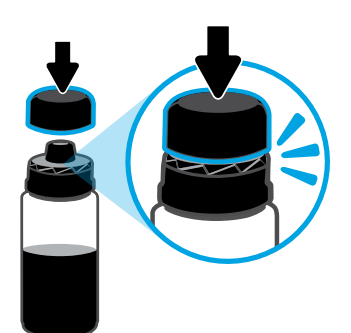

.7 كرر العمل لملء جميع الخزانات.

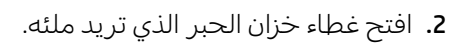

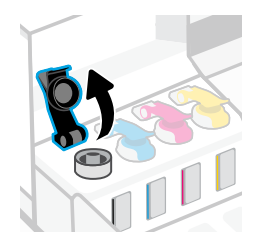

.4 ضع الزجاجة في وضع مقلوب على الخزان، واضغط عليها حتى تستقر في مكانها. انتظر حتى يملا الحبر الخزان. **ملاحظة:** ستحتوي الزجاجة السوداء على حبر متبقٍ في الزجاجة.

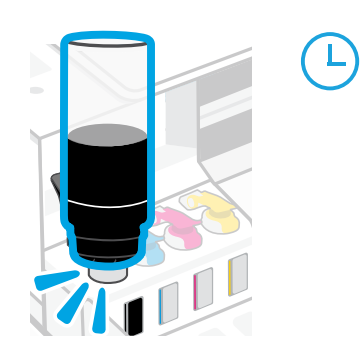

.6 أغلق غطاء الخزان بإحاكم.

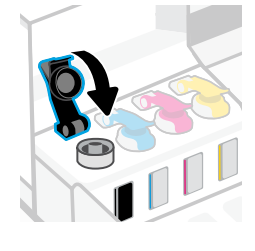

8. أغلق الباب الأمامي. انتظر حوالي 15 ثانية حتى تكتشف الطابعة الحبر.  $\bigwedge$ 

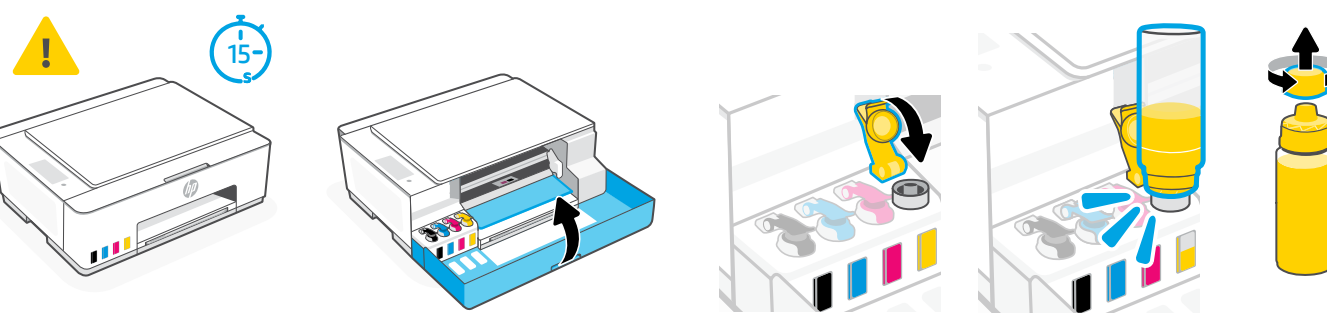

# العربية

# 2 تركيب رؤوس الطباعة

1. افتح الباب الأمامي. تأكد من تحرك ناقل الطباعة إلى المنتصف؛ وإذا لم يحدث ذلك، فتأكد من إغالق الباب لمدة 15 ثانية.

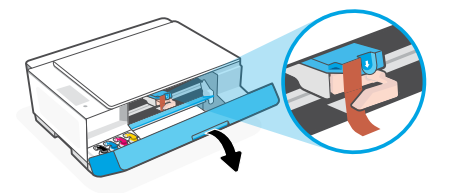

.3 قم بإزالة الواقي البرتقالي وتخلص منه. **ملاحظة:** اجعل الواقي في خط مستقيم؛ وتعامل مع الجهاز بحرص لتجنب التلطخ بالحبر.

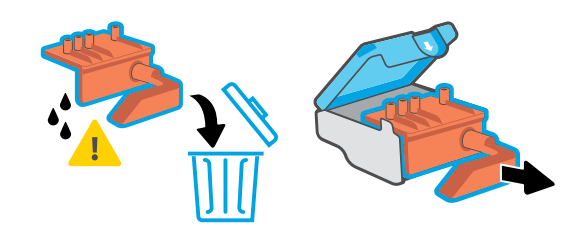

5. أدخل رأس الطِباعة، واضغط عليها لتستقر في مكانها. كرر لتركيب راس الطباعة الآخر. **ملاحظة:** تأكد من اتجاه نقاط التلامس الإلكترونية نحو الداخل.

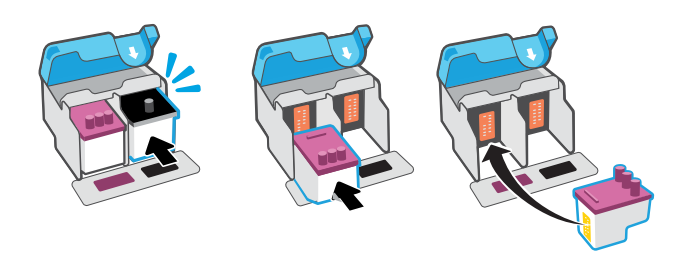

## 3 تحميل الورق

1. اسحب درج الورقٍ لأعلى، واسحبٍ موجِّه الوِرق<br>. للخارج. حمّل ورقا بحجم Letter او A٤ جديدًا<br>. ِّ وغير مستعمل واضبط موجه الورق.

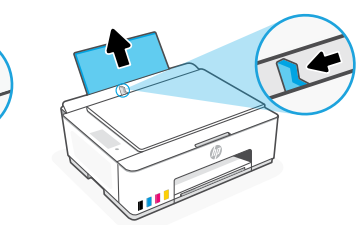

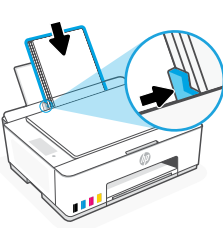

- تأكد مما يلبي قبل تركيب رؤوس الطباعة: $\bigwedge$ 
	- تشغيل الطابعة.
	- امتالء جميع خزانات الحبر الأربعة.
- إغلاق الباب الأمامي لمدة 15 ثانية تقري<del>بً</del>ا بعد ملء<br>'' الحبر.
- .2 قم بإزالة الشريط البرتقالي من غطاء رأس الطباعة. اضغط على المزلاج الأزرق وحرره لفتح غطاء رأس الطباعة.

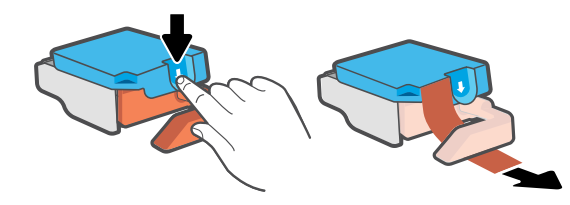

.4 قم بإزالة الغطاء البرتقالي والشريط من لكا رأسي الطباعة. **تحذير:** لا تلمس نقاط التلامس الكهربية أو فتحات الطباعة الموجودة أسفل الشريط.

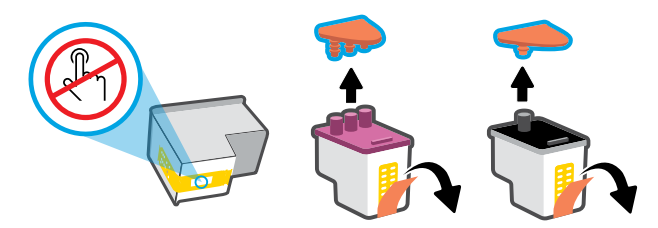

.6 أغلق غطاء رأس الطباعة والباب األمامي. **ملاحظة:** تأكد من إغلاق غطاء رأس الطباعة بطريقة سليمة.

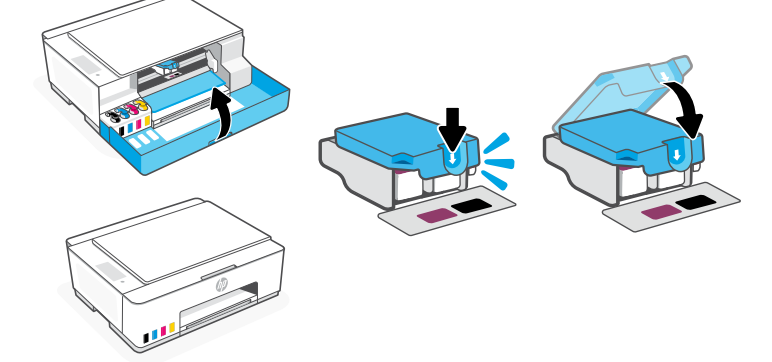

.2 ٍّ افتح موسع درج استقبال المطبوعات. اضغط على الزر "استئناف" الوامض .

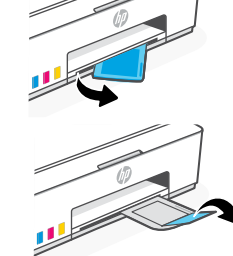

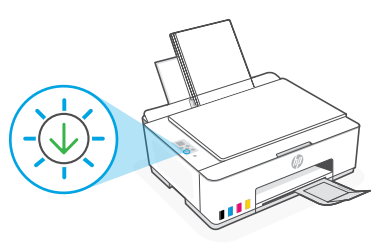

# 4 مسح صفحة محاذاة راس الطباعة ضوئيًا

.1 بعد تحميل الورق، انتظر حتى تتم طباعة صفحة المحاذاة.

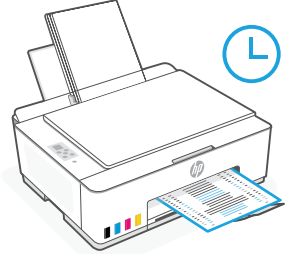

2. عندما يومض مصباح كے "**فتح الغطاء**"، افتح غطاء الماسحة الضوئية وضع الصفحة المطبوعة متجهة لأسفل على زجاج الماسحة الضوئية محاذيًا للزاوية المحددة. اغلق غطاء الماسحة الضوئية.

**ملاحظة:** تأكد من إجراء مسح ضوئي لصفحة المحاذاة التي تطبعها الطابعة.

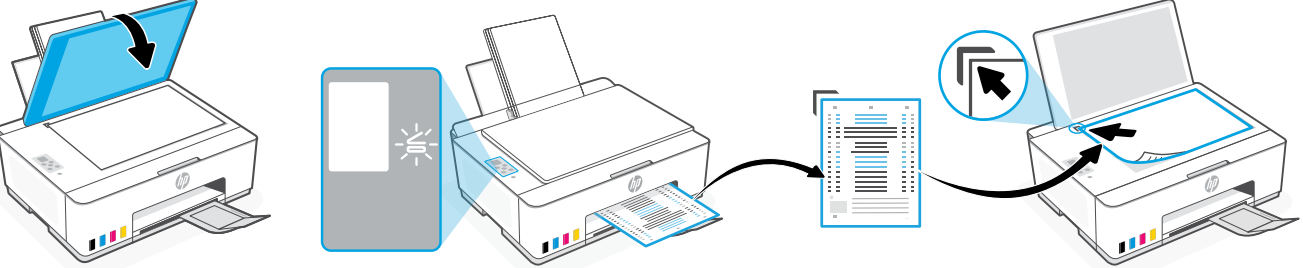

3. اضغط على زر النسخ الوامض لمسح الصفحة ضوئيًا.<br>-تومض أيقونة "A "على شاشة عرض الطابعة أثناء المسح الضوئي وتختفي عندما تتم المحاذاة.

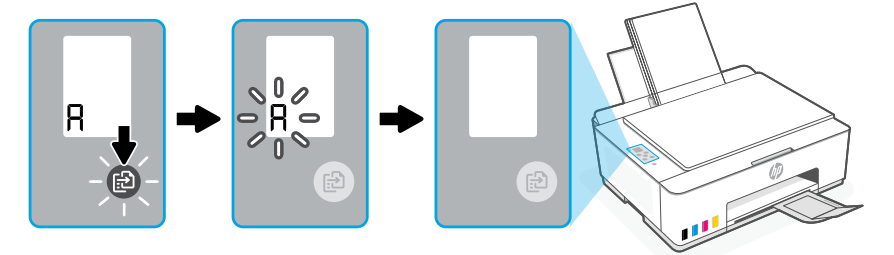

يكتمل إعداد أجهزة الطابعة بعد االنتهاء من محاذاة رأس الطباعة.

## 5 تثبيت برنامج Smart HP

1. ثبت برنامج HP Smart من موقع **123.hp.com** من جهاز الكمبيوتر لديك.

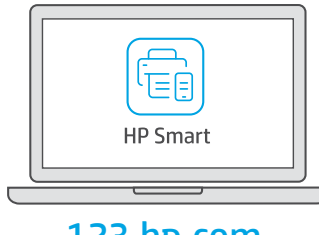

#### 123[.hp.com](https://123.hp.com)

- 2. افتح برنامج HP Smart. إذا تمت مطالبتك، فأنشئ حساب HP أو سجِّل الدخول إليه. ِّ
- 3. من الشاشة "الرئيسية"، حدد خيار إضافة طابعة، واتبع الإرشادات الظاهرة على الشاشة. إذا تعذر على البرنامج العثور على طابعتك، فراجع قسم تعليمات بخصوص مشكلات اتصال USB أثناء الإعداد (على نظام Windows) الوارد في هذا الدليل.

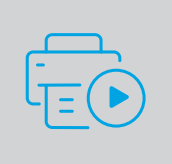

الحصول على المساعدة مع الإعداد ابحث عن معلومات ومقاطع الفيديو الخاصة بالإعداد على الإنترنت.

[hp.com/support/printer-setup](https://www.hp.com/support/printer-setup)

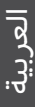

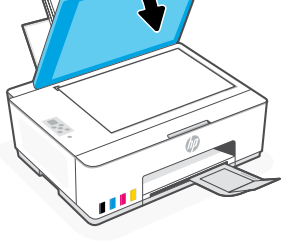

## مرجع الطابعة

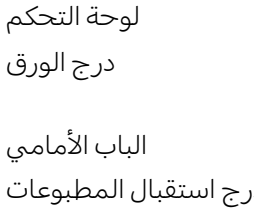

در ...<br>درج استقبال المطبوعات نس<del>ت الباب الأمامي الباب الأمامي الباب الأمامي الباب الباب المطبوعات الباب الباب الباب ا</del> موسِّع درج استقبال المطبوعات خزانات الحبر

زر **الطاقة**

مصباح **فتح الغطاء**

المصباح **تنبيه**

الزر **نسخ باأللوان** يبدأ النسخ بالألوان.

الزر **نسخ باألسود**

يبدأ النسخ بالأبيض والأسود.

الزر نسخ بطاقة الهوية

يستأنف مهمة بعد توقفها

يشغل الطابعة ويوقف تشغيلها.

افتح غطاء الماسحة الضوئية للنسخ أو المسح الضوئي.

يشير إلى وجود مشلكات في الورق أو الحبر أو رؤوس الطباعة.

**مالحظة:** للحصول على نسخ متعددة، اضغط عدة مرات أو اضغط مع االستمرار.

ضع البطاقة في أي مكان على زجاج الطابعة لنسخ الوجهين على الصفحة نفسها.

زجاج الماسحة الضوئية غطاء الماسحة الضوئية

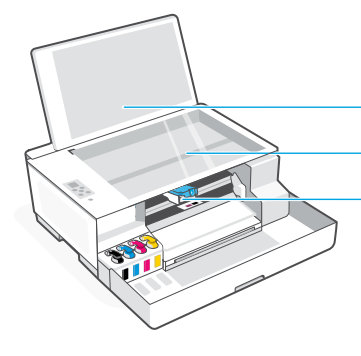

## أزرار لوحة التحكم والمصابيح

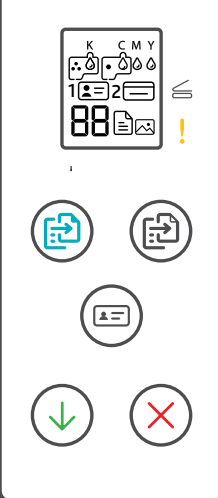

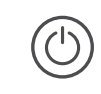

### شاشة لوحة التحكم

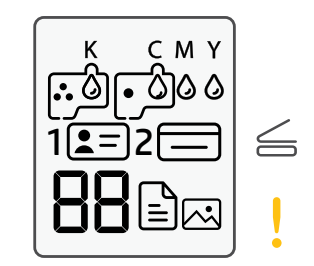

## IK CMY<br>0000

الزر **استئناف**

الزر **إلغاء الامر** يلغي المهمة الحالية.

مشلكات تتعلق بالحبر، بما في ذلك انخفاض مستوى الحبر.

#### 囜

وضع "نسخ الصور" للنسخ على ورق الصور.

#### **1**

ضع الوجه الأمامي لبطاقة الهوية على زجاج الماسحة الضوئية.

#### **2**

ضع الوجه الخلفي لبطاقة الهوية على زجاج الماسحة الضوئية.

## $!$

مشلكات تتعلق بمواد الطباعة، بما في ذلك نفاد الورق.

> **E2/E1** عدم تطابق حجم/طول الورق.

**E3** لم يتم غلق انحشار حامل الطباعة أو غطاء رأس الطباعة.

> **E4** انحشار الورق.

> > **E7** نفاذ الحبر.

لەر:<br>بالىق مشلكات تتعلق برؤوس الطباعة. **مالحظة:** ال تفتح غطاء رأس الطباعة ما لم ُطلب منك ذلك. ي

العربية

## **تعليمات بخصوص مشلكات اتصال USB أثناء اإلعداد )على نظام Windows)**

إذا لم يتمكن البرنامج من العثور على طابعتك أثناء اإلعداد، فتحقق من الشروط التالية لحل المشلكة.

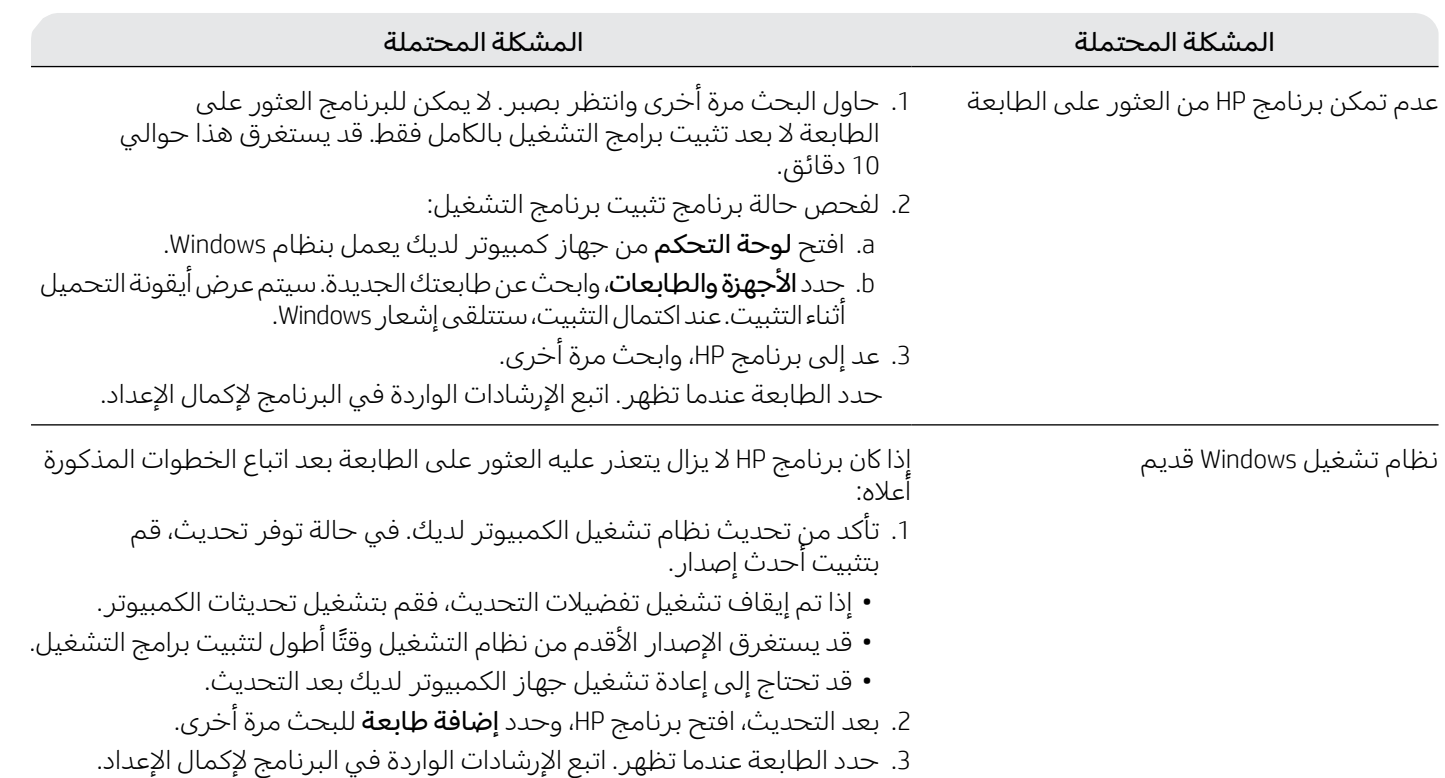

## **انقل الطابعة بطر يقة صحيحة لمنع تسرب الحبر [movingsmarttank/support/com.hp](https://www.hp.com/support/movingsmarttank)**

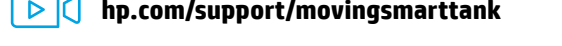

.1 أوقف تشغيل الطابعة وافصل سلك الطاقة.

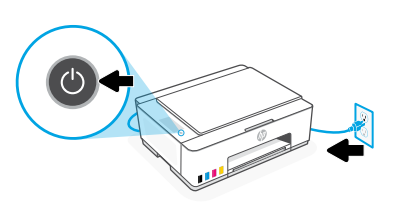

.3 اضغط على جانب غطاء رأس الطباعة لتحرير الغطاء.

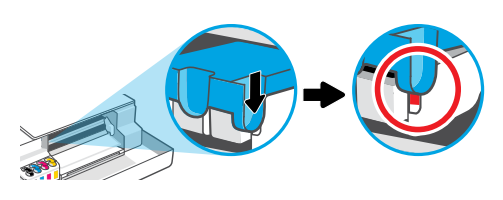

5. ضع الطابعة في صندوق (إن وُجد).<br>. أثناء نقل الطابعة، اجعلها في وضع أفقي لتجنب تسرب الحبر.

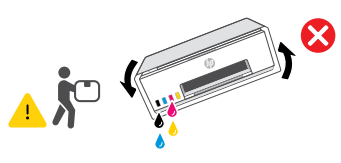

7. وصِّل سلك الطاقة وشغل الطابعة.

2. افتح الباب الأمامي. تأكد من أن وجود ناقل الطباعة على طول الطريق نحو اليسار؛ وإذا لم يكون في هذا الموضع، فحرٌّ كه نحو اليسار .

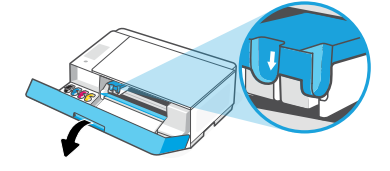

.4 أدخل الحاجز الكرتوني. أغلق الباب األمامي.

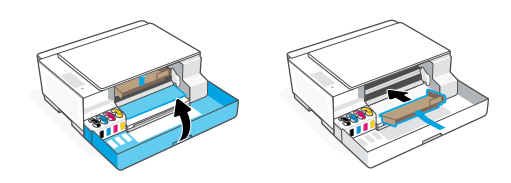

6. بعد إخراج الطابعة من العبوة، اضغط على المز لاج الأزرق لإغلاق غطاء رأس الطباعة. تأكد من إغلاق الغطاء بإحكام.

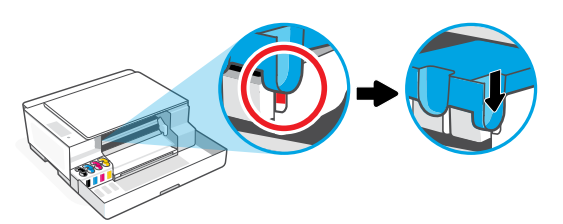

الستكشاف مشلكات الطابعة وإصالحها واالطالع على مقاطع الفيديو، تفضل بزيارة موقع **[support/com.hp](https://www.hp.com/support)**

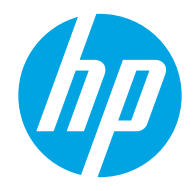

© Copyright 2023 HP Development Company, L.P.

Microsoft is a registered trademark of Microsoft Corporation in the United States and/or other countries. All third party trademarks are the property of their respective owners.

Microsoft est une marque déposée de Microsoft Corporation aux États-Unis et/ou dans d'autres pays. Toutes les marques commerciales tierces sont la propriété de leurs détenteurs respectifs.

Printed in China Imprimé en Chine Impresso na China

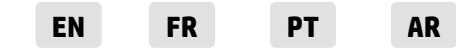

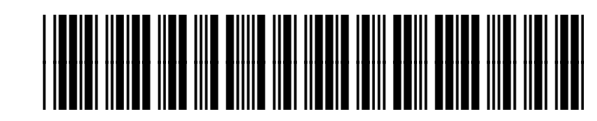

1F3W2-90031